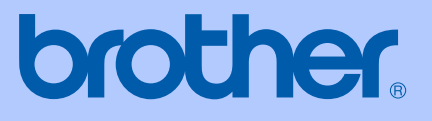

# MANUALUL UTILIZATORULUI

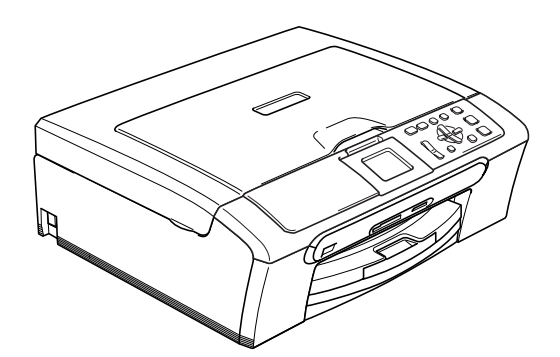

 $\epsilon$ 

DCP-350C DCP-353C DCP-357C DCP-560CN

## **Declaraţia de conformitate CE conform Directivei R & TTE**

# **brother**

#### EC Declaration of Conformity

Manufacturer Brother Industries, Ltd. 15-1, Naeshiro-cho, Mizuho-ku, Nagoya 467-8561, Japan

Plant

Brother Industries (Shen Zhen) Ltd G02414-1, Bao Chang Li Bonded Transportation Industrial Park, Bao Long Industrial Estate, Longgang, Shenzhen, China

Herewith declare that:

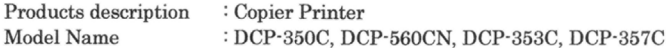

are in conformity with provisions of the Directives applied : Low Voltage Directive 2006/95/EC and the Electromagnetic Compatibility Directive 89/336/EEC (as amended by 91/263/EEC and 92/31/EEC and 93/68/EEC).

Standards applied: Harmonized: Safety EN60950-1:2001+A11:2004

> EN55022: 1998 +A1: 2000 +A2: 2003 Class B  $EMC$ EN55024: 1998 +A1: 2001 +A2: 2003 EN61000-3-2: 2006 EN61000-3-3: 1995 +A1: 2001

Year in which CE marking was first affixed : 2007

÷

Issued by

Date

Place

: 28th April, 2007 : Nagoya, Japan

: Brother Industries, Ltd.

Signature

Junji Shiota General Manager Quality Management Dept. Printing & Solutions Company

#### **Declaraţia de conformitate CE conform Directivei R & TTE**

Producător Brother Industries Ltd. 15-1, Naeshiro-cho, Mizuho-ku, Nagoya 467-8561, Japonia

#### Fabrica Brother Industries (Shen Zhen) Ltd. G02414-1, Bao Chang Li Bonded Transportation Industrial Park,

Bao Long Industrial Estate, Longgang, Shenzhen, China

Declară prin prezenta că:

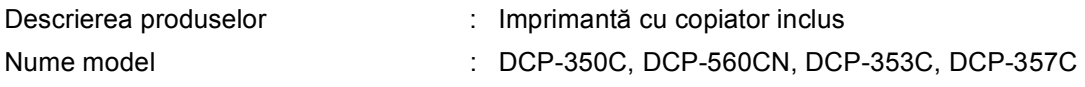

este în conformitate cu prevederile Directivelor aplicate: Directiva pentru joasă tensiune 2006/95/CE şi Directiva pentru compatibilitate electromagnetică 89/336/CEE (modificată prin 91/263/CEE, 92/31/CEE şi 93/68/CEE).

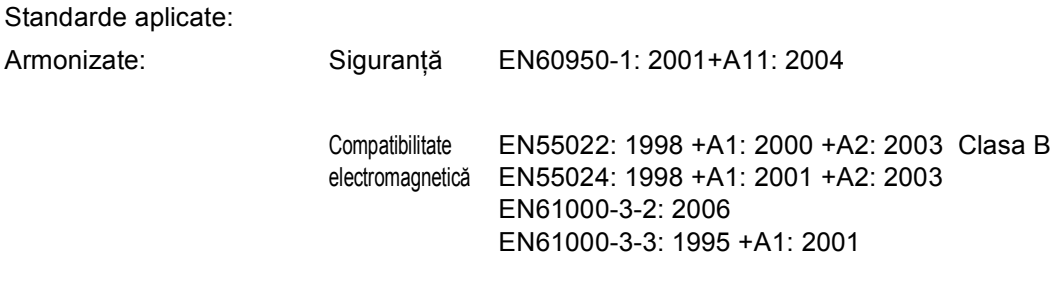

Anul în care s-a aplicat prima dată marcajul CE: 2007

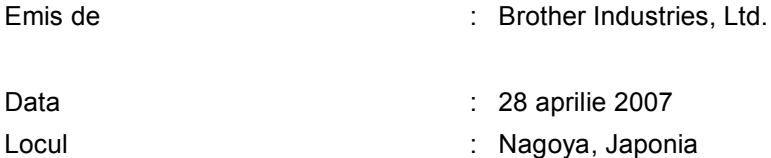

## **Cuprins**

## **Secţ[iune I Informa](#page-7-0)ţii generale**

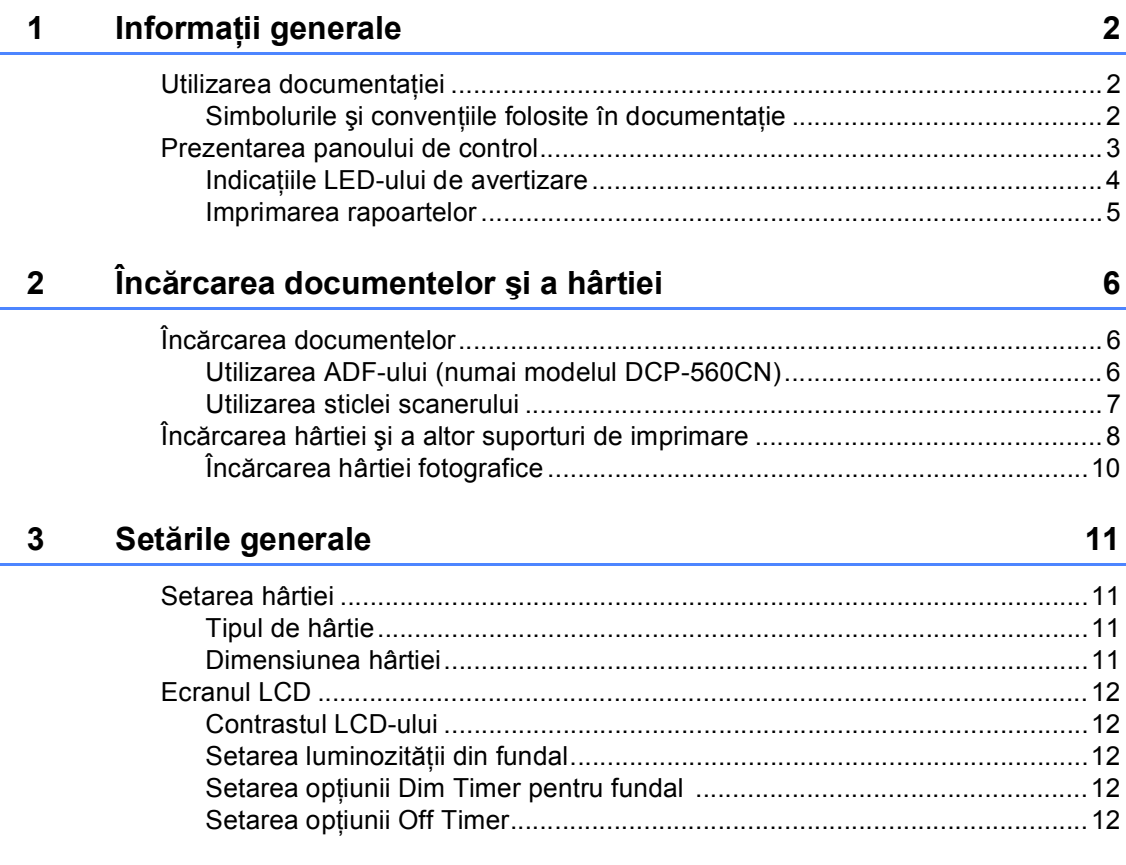

## **Secţ[iune II Copierea](#page-19-0)**

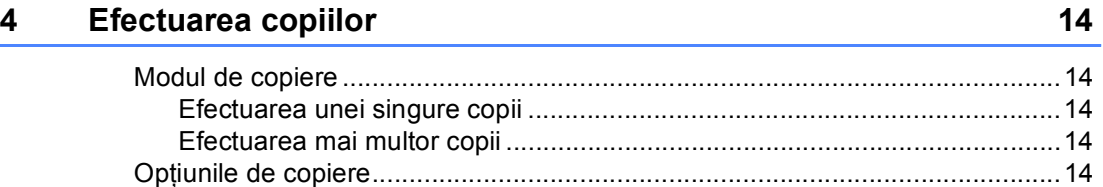

## **Secţ[iune III Imprimarea foto direct](#page-21-0)ă**

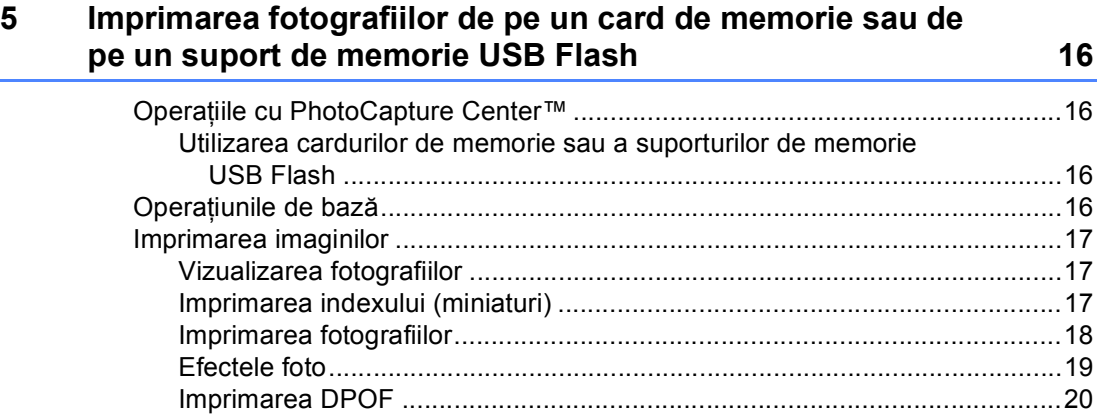

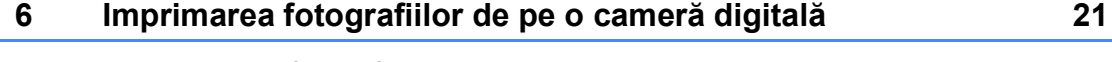

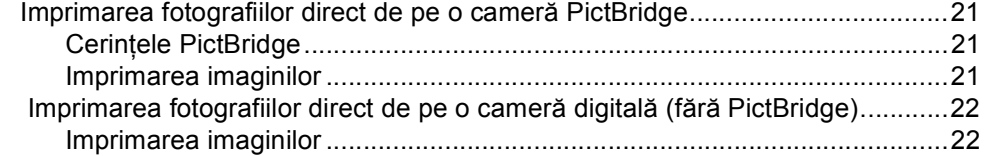

## **Secţ[iune IVAnexe](#page-29-0)**

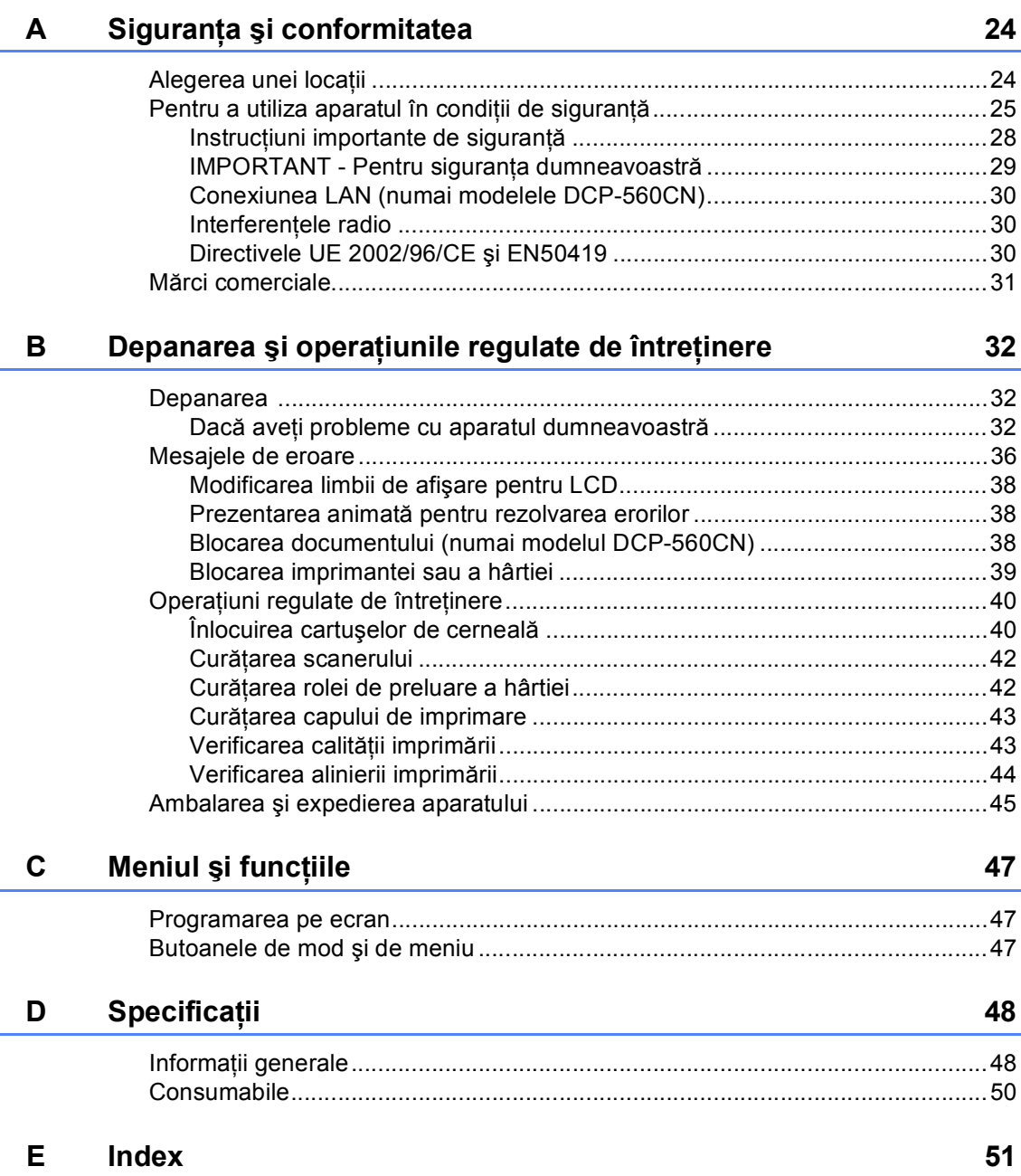

## **Secţiune I**

# <span id="page-7-0"></span>**Informaţii generale <sup>I</sup>**

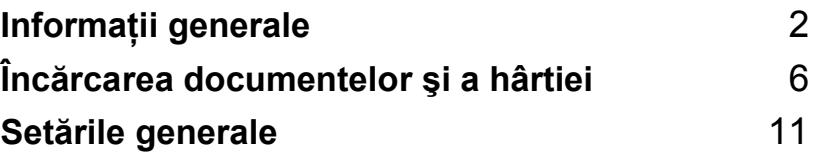

**1**

## <span id="page-8-0"></span>**Informaţii generale <sup>1</sup>**

## <span id="page-8-1"></span>**Utilizarea documentaţiei <sup>1</sup>**

Vă mulţumim pentru achiziţionarea unui aparat Brother! Citiţi cu atenţie documentaţia pentru a putea utiliza acest aparat într-o manieră optimă.

## <span id="page-8-2"></span>**Simbolurile şi convenţiile folosite în documentaţie <sup>1</sup>**

Următoarele simboluri şi convenţii sunt folosite în această documentaţie.

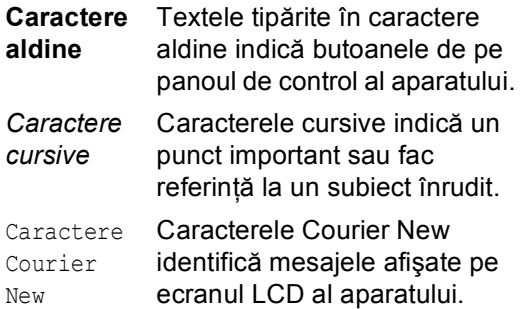

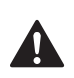

Avertizările indică măsurile de prevenire a eventualelor leziuni corporale.

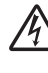

Pictogramele Pericol de electrocutare vă avertizează împotriva pericolului de şoc electric.

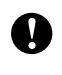

Atentionările specifică proceduri care trebuie urmate sau evitate pentru a preveni posibila deteriorare a aparatului sau a altor obiecte.

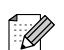

Observaţiile vă informează asupra măsurilor ce trebuie adoptate în anumite situaţii şi vă oferă indicaţii asupra modului în care aparatul funcţionează la selectarea altor opţiuni.

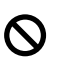

Pictogramele Setare neadecvată vă avertizează asupra dispozitivelor şi operaţiunilor incompatibile cu aparatul.

Informaţii generale

## <span id="page-9-0"></span>**Prezentarea panoului de control <sup>1</sup>**

Modelele **DCP-350C**, **DCP-353C**, **DCP-357C** şi **DCP-560CN** au aceleaşi butoane pe panoul de control.

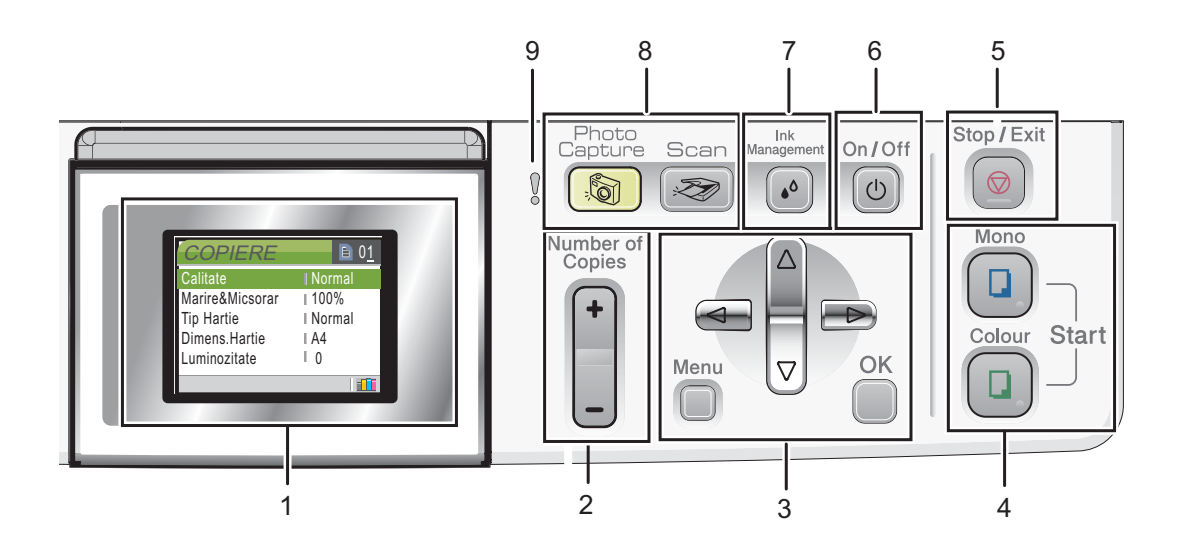

#### **1 LCD-ul (ecran cu cristale lichide)**

Afişează mesaje pentru a facilita setarea şi utilizarea aparatului.

De asemenea, puteţi regla unghiul de înclinare a ecranului LCD prin ridicarea acestuia.

#### <span id="page-9-1"></span>**2 Number of Copies (Număr de copii)**

Utilizati acest buton pentru a efectua mai multe copii.

#### **3 Butoanele meniului:**

#### $\blacksquare$  < sau  $\blacktriangleright$

Apăsaţi pentru a naviga înainte sau înapoi spre o selecţie de meniu.

**a** sau **b**

Apăsaţi pentru a naviga prin meniuri şi optiuni.

#### **Menu (Meniu)**

Permite accesarea meniului principal pentru programarea aparatului.

**OK**

Permite alegerea unei setări.

**4 Butoanele de iniţializare:**

#### **Colour Start (Start Color)**

Permite efectuarea de copii color. De asemenea, permite iniţierea unei operaţiuni de scanare (color sau alb-negru, în funcție de setările de scanare din software-ul ControlCenter).

#### ■ **[a**] Mono Start (Start Mono)

Permite efectuarea de copii alb-negru. De asemenea, permite iniţierea unei operaţiuni de scanare (color sau alb-negru, în functie de setările de scanare din software-ul ControlCenter).

#### **5 Stop/Exit (Stop/Ieşire)**

Anulează o operaţiune sau iese dintr-un meniu.

#### <span id="page-10-2"></span>**6 On/Off (Pornit/Oprit)**

Permite oprirea sau pornirea aparatului. Dacă opriți aparatul, acesta va efectua totuși periodic o curăţare a capului de imprimare pentru a mentine calitatea imprimării.

- **7 Ink Management (Management Cerneală)** Permite curătarea capului de imprimare și verificarea calităţii imprimării şi a cantităţii de cerneală rămasă.
- **8 Butoanele de mod**

#### <span id="page-10-4"></span>■ **Scan (Scanare)**

<span id="page-10-3"></span>Permite accesarea modului Scanare.

#### **PhotoCapture (Captură Foto)**

Permite accesarea modului PhotoCapture Center™.

#### **9 LED-ul de avertizare**

Acest LED luminează în culoarea roşie atunci când ecranul LCD afişează o eroare sau un mesaj important de stare.

## **Nota**

Majoritatea imaginilor din acest Ghid al utilizatorului ilustrează modelul DCP-350C.

## <span id="page-10-0"></span>**Indicaţiile LED-ului de avertizare <sup>1</sup>**

LED-ul (diodă emitătoare de lumină) de stare este o lumină care arată starea aparatului, după cum se arată în tabel.

<span id="page-10-1"></span>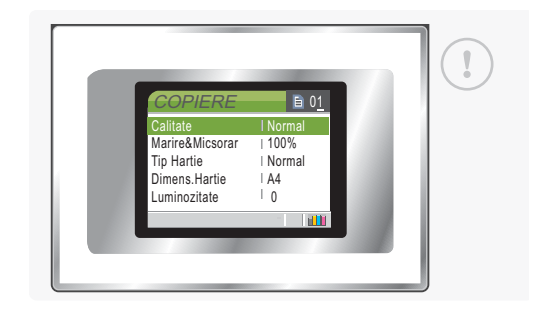

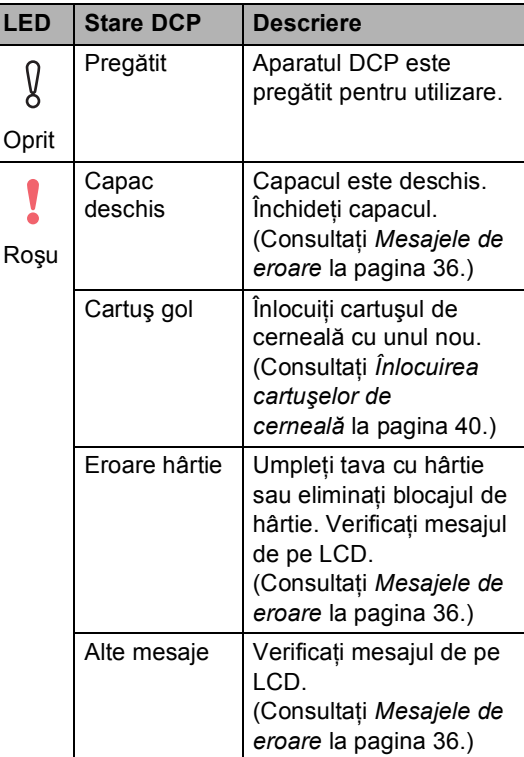

## <span id="page-11-0"></span>**Imprimarea rapoartelor <sup>1</sup>**

Sunt disponibile următoarele rapoarte:

- <span id="page-11-1"></span>Lista Ajutor
- Setari Utiliz.
- Config.retea (numai modelele DCP-560CN)

#### <span id="page-11-2"></span>**Modul de imprimare a rapoartelor <sup>1</sup>**

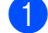

- a Apăsaţi **Menu (Meniu)**.
- **2** Apăsați **▲** sau ▼ pentru a alege Print Rapoarte. Apăsaţi **OK**.
- **3** Apăsați ▲ sau ▼ pentru a alege raportul dorit. Apăsaţi **OK**.

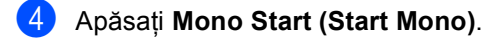

e Apăsaţi **Stop/Exit (Stop/Ieşire)**.

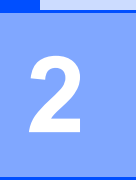

## <span id="page-12-0"></span>**Încărcarea documentelor şi a hârtiei <sup>2</sup>**

## <span id="page-12-1"></span>**Încărcarea documentelor <sup>2</sup>**

## <span id="page-12-2"></span>**Utilizarea ADF-ului (numai modelul DCP-560CN) <sup>2</sup>**

Dispozitivul ADF poate stoca până la 10 pagini, care sunt apoi încărcate individual. Utilizați hârtie standard 80 g/m<sup>2</sup> și aranjați întotdeauna paginile înainte de a le aşeza în ADF.

#### **Mediul recomandat <sup>2</sup>**

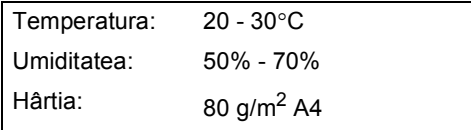

#### **Dimensiunile admise ale documentelor <sup>2</sup>**

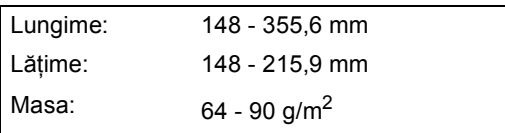

### **Modul de încărcare a documentelor <sup>2</sup>**

## **ATENŢIE**

NU trageţi de document în timp ce acesta se încarcă.

NU utilizaţi hârtie şifonată, încreţită, împăturită, ruptă, hârtie cu agrafe, cu capse, cu lipici sau bandă adezivă.

NU utilizaţi carton, ziare sau material textil.

- Asigurati-vă că documentele scrise cu cerneală sunt complet uscate.
- a Aranjaţi bine paginile. Verificaţi că aţ<sup>i</sup> pus documentele **cu faţa în jos, imaginea superioară mai întâi** în ADF, până simţiţi că ating rola de alimentare.
- Reglați ghidajele pentru hârtie conform lăţimii documentelor.
- **3** Depliați clipsul suportului pentru ieșirea documentelor de la ADF (1).

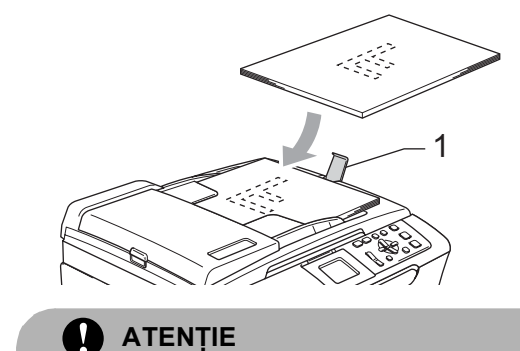

NU lăsați documente groase pe sticla scanerului. Dacă procedați astfel, ADF-ul se poate bloca.

## <span id="page-13-0"></span>**Utilizarea sticlei scanerului <sup>2</sup>**

Puteţi folosi sticla scanerului pentru a copia sau pentru a scana paginile unei cărți, sau o singură pagină la un moment dat.

#### **Dimensiunile admise ale documentelor <sup>2</sup>**

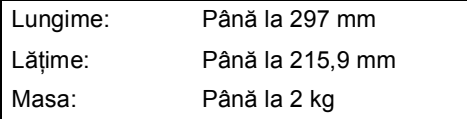

#### <span id="page-13-1"></span>**Modul de încărcare a documentelor <sup>2</sup>**

## **Nota**

Pentru a utiliza sticla scanerului, ADF-ul trebuie să fie gol.

- 1 Ridicați capacul.
- **2** Folosind liniile de ghidaj pentru documente din stânga, centraţi documentul cu faţa în jos pe sticla scanerului.

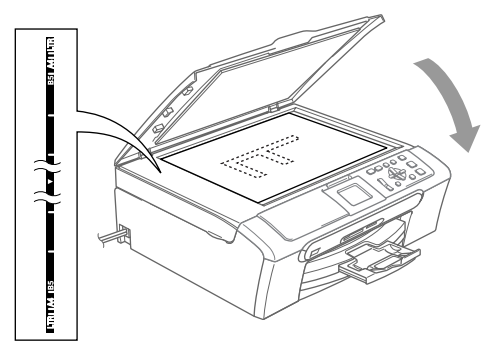

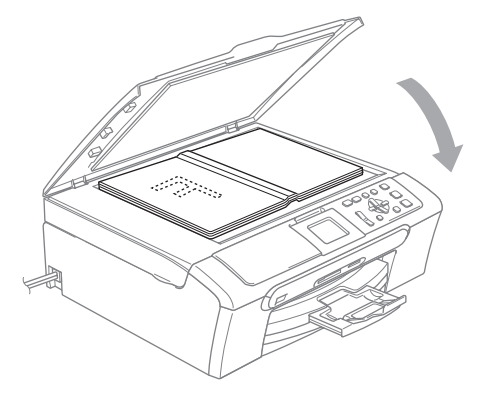

8 Închideți capacul.

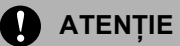

Dacă scanaţi o carte sau un document gros, NU trântiți și NU apăsați capacul pe acesta.

## <span id="page-14-0"></span>**Încărcarea hârtiei şi a altor suporturi de imprimare <sup>2</sup>**

## **Nota**

Pentru a imprima pe hârtie Foto L sau 10 x 15 cm, trebuie să utilizaţi tava de hârtie fotografică. (Consultaţi *Încă[rcarea](#page-16-1)  [hârtiei fotografice](#page-16-1)* la pagina 10.)

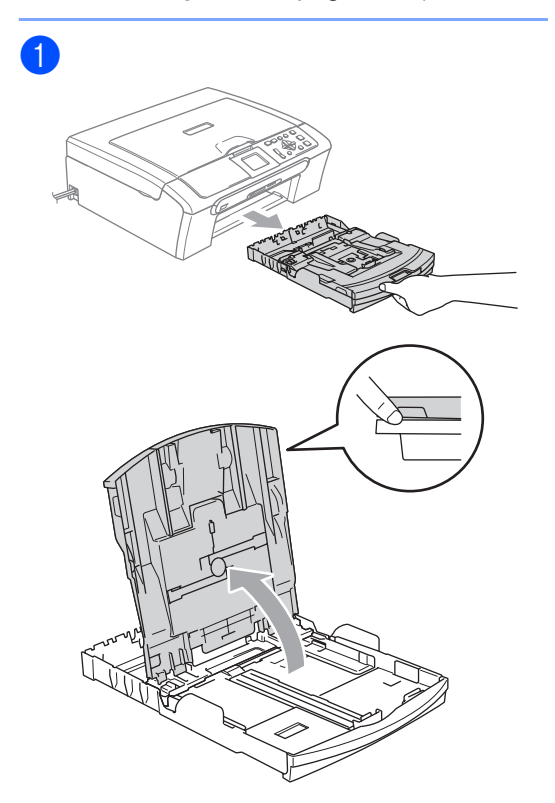

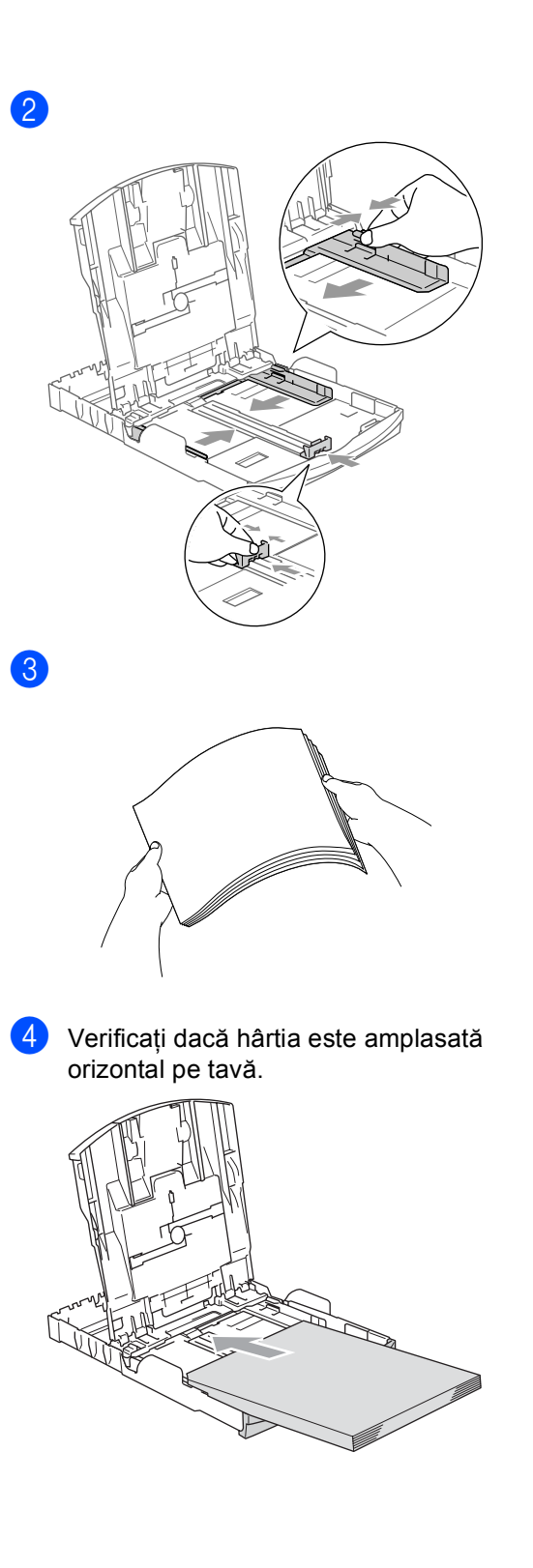

**6** Trageți ușor, cu ambele mâini, ghidajele laterale pentru hârtie spre topul de hârtie.

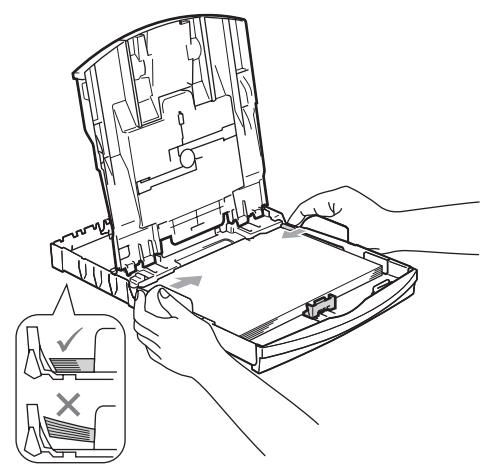

## **Nota**

Nu împingeţi hârtia prea tare în interior; aceasta se poate ridica în partea din spate a tăvii, cauzând probleme de alimentare.

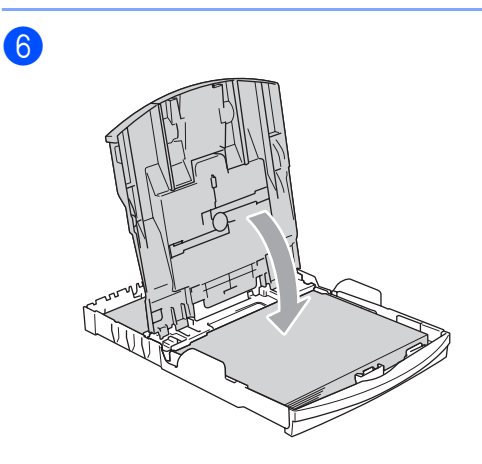

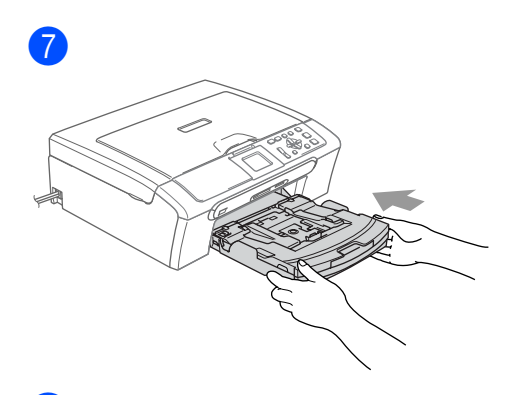

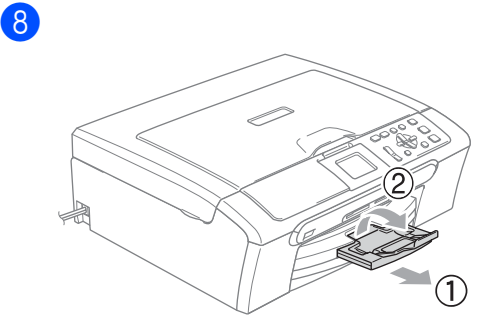

## <span id="page-16-1"></span><span id="page-16-0"></span>**Încărcarea hârtiei fotografice <sup>2</sup>**

Utilizaţi tava de hârtie fotografică ce a fost amplasată în partea superioară a capacului tăvii de ieşire a hârtiei pentru dimensiunile de hârtie fotografică 10 × 15 cm și foto L.

## a

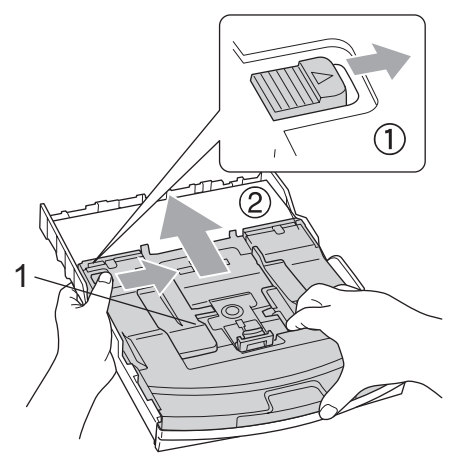

**1 Tava de hârtie foto**

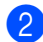

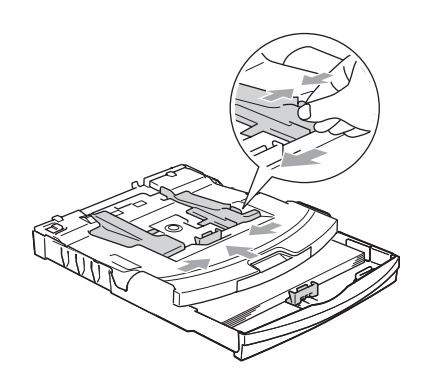

**3** Așezați hârtia foto în tava de hârtie foto şi reglaţi uşor ghidajele laterale lângă hârtie.

Asiguraţi-vă că ghidajele laterale ating marginile laterale ale hârtiei.

4 După ce ați terminat imprimarea fotografiilor, readuceţi tava de hârtie foto în poziţia normală de imprimare.

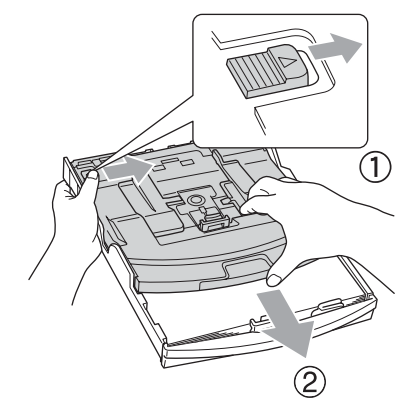

**3**

## <span id="page-17-0"></span>**Setările generale <sup>3</sup>**

## <span id="page-17-1"></span>**Setarea hârtiei <sup>3</sup>**

## <span id="page-17-2"></span>**Tipul de hârtie <sup>3</sup>**

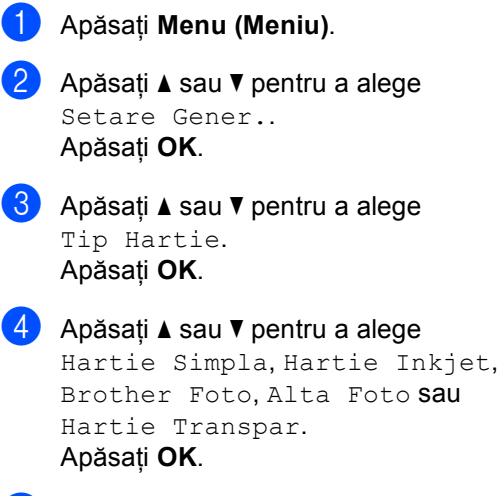

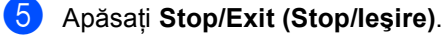

## **Nota**

Dacă folosiţi hârtie transparentă sau lucioasă, scoateţi fiecare coală imediat pentru a preveni pătarea sau blocările de hârtie.

## <span id="page-17-3"></span>**Dimensiunea hârtiei <sup>3</sup>**

- **1** Apăsați Menu (Meniu).
- b Apăsaţi **a** sau **b** pentru a alege Setare Gener.. Apăsaţi **OK**.
- c Apăsaţi **a** sau **b** pentru a alege Dimens.Hartie. Apăsaţi **OK**.
- **4** Apăsați **A** sau **V** pentru a alege Letter, Legal, A4, A5 sau 10x15cm. Apăsaţi **OK**.
- e Apăsaţi **Stop/Exit (Stop/Ieşire)**.

#### Capitolul 3

## <span id="page-18-0"></span>**Ecranul LCD**

## <span id="page-18-1"></span>**Contrastul LCD-ului <sup>3</sup>**

**Apăsati Menu (Meniu).** 

- b Apăsaţi **a** sau **b** pentru a alege Setare Gener.. Apăsaţi **OK**.
- **6** Apăsați **▲** sau ▼ pentru a alege Setari LCD. Apăsaţi **OK**.
- 4 Apăsați **▲** sau ▼ pentru a alege Contrast LCD. Apăsaţi **OK**.
- **b** Apăsați **▲** sau ▼ pentru a alege Deschis, Mediu sau Inchis. Apăsaţi **OK**.
- f Apăsaţi **Stop/Exit (Stop/Ieşire)**.

## <span id="page-18-2"></span>**Setarea luminozităţii din fundal <sup>3</sup>**

- **1** Apăsați Menu (Meniu).
- **b** Apăsați **▲** sau ▼ pentru a alege Setare Gener.. Apăsaţi **OK**.
- **6** Apăsați **▲** sau ▼ pentru a alege Setari LCD. Apăsaţi **OK**.
- 4 Apăsați **▲** sau ▼ pentru a alege Backlight. Apăsaţi **OK**.
- **5** Apăsați **A** sau **V** pentru a alege Luminos sau Intunecos. Apăsaţi **OK**.
- f Apăsaţi **Stop/Exit (Stop/Ieşire)**.

## <span id="page-18-3"></span>**Setarea opţiunii Dim Timer pentru fundal 3**

- a Apăsaţi **Menu (Meniu)**.
- b Apăsaţi **a** sau **b** pentru a alege Setare Gener.. Apăsaţi **OK**.
- **3** Apăsați **▲** sau ▼ pentru a alege Setari LCD. Apăsaţi **OK**.
- 4 Apăsați **A** sau **▼** pentru a alege Dim Timer. Apăsaţi **OK**.
- **b** Apăsați **A** sau **▼** pentru a alege 10 Sec., 20 Sec., 30 Sec. sau Oprit. Apăsaţi **OK**.
- f Apăsaţi **Stop/Exit (Stop/Ieşire)**.

## <span id="page-18-4"></span>**Setarea opţiunii Off Timer <sup>3</sup>**

- a Apăsaţi **Menu (Meniu)**.
	- b Apăsaţi **a** sau **b** pentru a alege Setare Gener.. Apăsaţi **OK**.
- **3** Apăsați **A** sau **▼** pentru a alege Setari LCD. Apăsaţi **OK**.
- 4 Apăsați **A** sau ▼ pentru a alege Off Timer. Apăsaţi **OK**.
- **b** Apăsați **A** sau **▼** pentru a alege 1 Min, 2 Min., 3 Min., 5 Min., 10 Min., 30 Min. sau Oprit. Apăsaţi **OK**.
- f Apăsaţi **Stop/Exit (Stop/Ieşire)**.

## **Secţiune II**

# <span id="page-19-0"></span>**Copierea II**

**[Efectuarea copiilor](#page-20-0)** 14

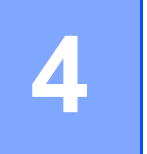

## <span id="page-20-0"></span>**Efectuarea copiilor 4**

## <span id="page-20-1"></span>**Modul de copiere <sup>4</sup>**

## <span id="page-20-2"></span>**Efectuarea unei singure copii <sup>4</sup>**

- 1 Încărcați documentul. (Consultaţi *Încă[rcarea](#page-12-1)  [documentelor](#page-12-1)* la pagina 6.)
- 2 Apăsați Mono Start (Start Mono) sau **Colour Start (Start Color)**.

## <span id="page-20-3"></span>**Efectuarea mai multor copii <sup>4</sup>**

Puteţi efectua până la 99 de copii.

- **1** Încărcați documentul. (Consultaţi *Încă[rcarea](#page-12-1)  [documentelor](#page-12-1)* la pagina 6.)
- **2** Apăsați + sau în mod repetat, până ce apare numărul de copii dorit (până la 99).
- **6** Apăsați Mono Start (Start Mono) sau **Colour Start (Start Color)**.

## **Nota**

Pentru a sorta copiile, apăsaţi **a** sau **b** pentru a alege Nesort./Sort..

## <span id="page-20-4"></span>**Opţiunile de copiere <sup>4</sup>**

Puteți modifica opțiunile de copiere din afişajul implicit. Ecranul LCD afişează:

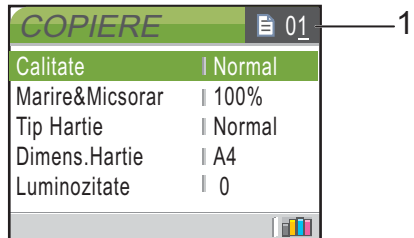

**1 Numărul de copii**

Puteti introduce numărul de copii dorite apăsând **+** or **-** în mod repetat.

Apăsaţi **a** sau **b** pentru a defila prin opţiunile meniului de copiere.

Când opţiunea dorită este selectată, apăsaţi **OK**.

Aparatul revine la setările sale implicite după 1 minut.

## **Secţiune III**

# <span id="page-21-0"></span>**Imprimarea foto directă**

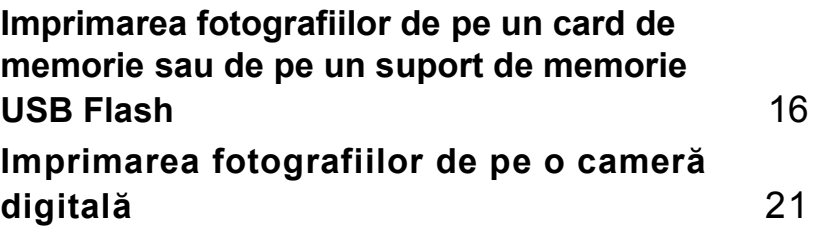

## <span id="page-22-0"></span>**Imprimarea fotografiilor de pe un card de memorie sau de pe un suport de memorie USB Flash <sup>5</sup>**

## <span id="page-22-1"></span>**Operaţiile cu PhotoCapture Center™5**

<span id="page-22-2"></span>**Utilizarea cardurilor de memorie sau a suporturilor de memorie USB Flash <sup>5</sup>**

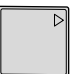

**5**

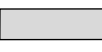

CompactFlash<sup>®</sup> Memory Stick<sup>®</sup>

Memory Stick Pro™

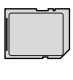

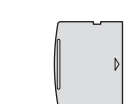

SecureDigital™ MultiMediaCard™ xD-Picture Card™

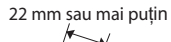

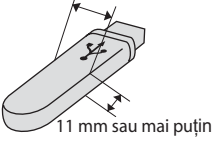

Suport de memorie USB Flash

- miniSD™ poate fi folosit cu un adaptor miniSD™.
- Memory Stick Duo<sup>™</sup> poate fi folosit cu un adaptor Memory Stick Duo™.
- Memory Stick Pro Duo<sup>™</sup> poate fi folosit cu un adaptor Memory Stick Pro Duo™.
- Adaptoarele nu sunt incluse. Pentru a achizitiona adaptoarele, contactati un distribuitor de astfel de echipamente.

## <span id="page-22-3"></span>**Operaţiunile de bază <sup>5</sup>**

Introduceţi ferm un card de memorie sau un suport de memorie USB Flash în slotul corect.

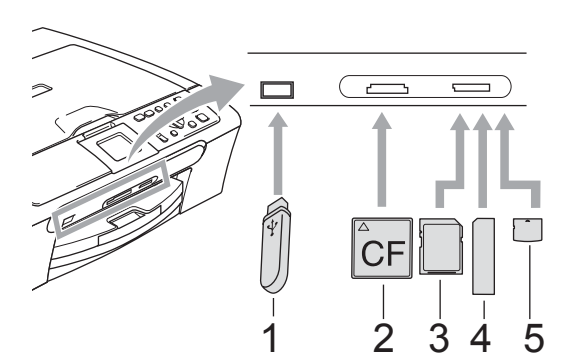

- **1 Suport de memorie USB Flash**
- **2 CompactFlash®**
- **3 SecureDigital™, MultiMediaCard™**
- **4 Memory Stick®, Memory Stick Pro™**
- **5 xD-Picture Card™**

## **ATENŢIE**

Interfaţa directă USB poate fi utilizată numai pentru un suport de memorie USB Flash, o cameră compatibilă cu PictBridge sau o cameră digitală care foloseşte un suport de stocare USB standard. Această interfaţă nu oferă suport pentru alte dispozitive USB.

#### Indicaţiile butonului **PhotoCapture (Captură Foto)**:

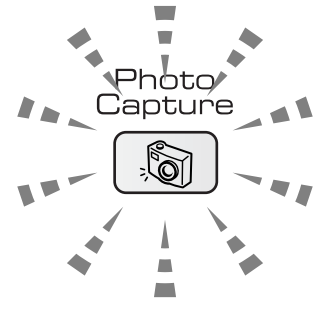

- Lumina **PhotoCapture (Captură Foto)** este aprinsă, cardul de memorie sau suportul de memorie USB Flash este corect introdus.
- Lumina **PhotoCapture (Captură Foto)** este stinsă, cardul de memorie sau suportul de memorie USB Flash nu este corect introdus.
- Lumina **PhotoCapture (Captură Foto)** luminează intermitent, se scrie sau se citeşte pe/de pe cardul de memorie sau suportul de memorie USB Flash.

#### **ATENŢIE**

NU deconectaţi cablul de alimentare, cardul de memorie sau suportul de memorie USB Flash din unitatea de citire (slot) sau din interfaţa directă USB în timp ce aparatul citeşte sau scrie de pe/pe cardul de memorie sau suportul de memorie USB Flash (butonul

**PhotoCapture (Captură Foto)** luminează intermitent). **În caz contrar, puteţi pierde date sau cauza deteriorarea cardului.**

Aparatul poate citi un singur dispozitiv la un moment dat; nu introduceti în slot mai multe dispozitive simultan.

## <span id="page-23-0"></span>**Imprimarea imaginilor <sup>5</sup>**

## <span id="page-23-1"></span>**Vizualizarea fotografiilor <sup>5</sup>**

a Asiguraţi-vă că aţi introdus cardul de memorie sau suportul de memorie USB Flash în slotul corect.

Apăsaţi

s) (**PhotoCapture (Captură Foto)**).

- b Apăsaţi **a** sau **b** pentru a alege Vizualiz. Foto. Apăsaţi **OK**.
- <span id="page-23-3"></span>c Apăsaţi **d** sau **c** pentru a alege fotografia.
- <span id="page-23-4"></span>d Apăsaţi repetat **+** sau **-** pentru a introduce numărul de copii dorit.
- Repetați pasul **@** și pasul @ până [c](#page-23-3)e ați ales toate fotografiile.
- După ce ati ales toate fotografiile, procedaţi conform uneia dintre metodele de mai jos:
	- Apăsaţi **OK** şi modificaţi setările de imprimare.
	- Dacă nu doriți să modificați nicio setare, apăsaţi **Colour Start (Start Color)** pentru a imprima.

## <span id="page-23-5"></span><span id="page-23-2"></span>**Imprimarea indexului (miniaturi) <sup>5</sup>**

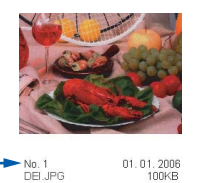

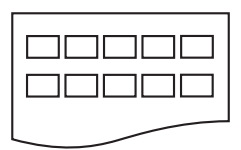

Asigurați-vă că ați introdus cardul de memorie sau suportul de memorie USB Flash în slotul corect. Apăsaţi

(**PhotoCapture (Captură Foto)**).

**2** Apăsați **▲** sau ▼ pentru a alege Index Imprimare. Apăsaţi **OK**.

**6** Apăsați **▲** sau ▼ pentru a alege setările hârtiei, Tip Hartie sau Dimens.Hartie. Procedaţi conform uneia dintre metodele de mai jos.

> ■ Dacă alegeți Paper Type (Tip hârtie), apăsaţi **OK** şi apăsaţi **a** sau **b** pentru a alege tipul de hârtie pe care-l utilizați, Hartie Simpla, Hartie Inkjet, Brother Foto sau Alta Foto.

Apăsaţi **OK**.

■ Dacă alegeți Paper Size (Dimens. hârtie), apăsati **OK** și apăsați **▲** sau ▼ pentru a alege dimensiunea hârtiei pe care o folositi, Letter sau A4.

Apăsaţi **OK**.

■ Dacă nu doriți să modificați setările hârtiei, mergeți la pasul  $\bullet$ .

<span id="page-24-1"></span>d Apăsaţi **Colour Start (Start Color)** pentru a imprima.

## <span id="page-24-0"></span>**Imprimarea fotografiilor <sup>5</sup>**

Înainte de a putea imprima o anumită imagine, este necesar să ştiţi numărul imaginii.

> Asigurati-vă că ati introdus cardul de memorie sau suportul de memorie USB Flash în slotul corect. **Apăsati**

 $\delta$ (**PhotoCapture (Captură Foto)**).

- 2 Imprimați indexul. (Consultați *[Imprimarea indexului](#page-23-5)  (miniaturi)* [la pagina 17.](#page-23-5))
- **3** Apăsați **▲** sau ▼ pentru a alege Imprim. Foto. Apăsaţi **OK**.
- <span id="page-24-2"></span>d Apăsaţi în mod repetat **a** pentru a alege numărul imaginii pe care doriți s-o imprimaţi din indexul de miniaturi. Dacă doriți să alegeți un număr format din două cifre, apăsați ▶ pentru a muta cursorul la următoarea cifră. (De exemplu, introduceți 1, ►, 6 pentru a imprima imaginea nr. 16.) Apăsaţi **OK**.
- **5** Repetați pasul @ până ce ați intro[d](#page-24-2)us numerele tuturor imaginilor pe care doriti să le imprimați. (De exemplu, introduceţi **1**, **OK**, **3**, **OK**, **6, OK** pentru a imprima imaginile nr. 1, 3 şi 6.)
- 6 După ce ați ales toate numerele imaginilor, apăsaţi din nou **OK**.
	- g Apăsaţi repetat **+** sau **-** pentru a introduce numărul de copii dorit.
- 8 Procedati conform uneia dintre metodele de mai jos:
	- Modificați setările de imprimare.
	- Dacă nu doriți să modificați nicio setare, apăsaţi **Colour Start (Start Color)** pentru a imprima.

Imprimarea fotografiilor de pe un card de memorie sau de pe un suport de memorie USB Flash

## <span id="page-25-0"></span>**Efectele foto**

Puteţi edita şi adăuga efecte fotografiilor dumneavoastră şi puteţi să le vizualizaţi pe ecranul LCD înainte de imprimare.

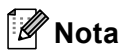

Caracteristica Photo Effects (Efecte foto) este suportată de tehnologia de la

Reallusion, Inc.

#### <span id="page-25-1"></span>**Corectarea automată <sup>5</sup>**

Opţiunea Auto Correct (Corectare automată) este disponibilă pentru majoritatea fotografiilor. Aparatul decide efectul potrivit fotografiei dumneavoastră.

a Asiguraţi-vă că aţi introdus cardul de memorie sau suportul de memorie USB Flash în slotul corect. Apăsaţi

(**PhotoCapture (Captură Foto)**).

- **2** Apăsați **A** sau **▼** pentru a alege Efecte Foto. Apăsaţi **OK**.
- **6** Apăsați ◀ sau ▶ pentru a alege fotografia. Apăsaţi **OK**.
- 4 Apăsați **▲** sau ▼ pentru a alege Corectare Automata. Apăsaţi **OK**.
- e Apăsaţi repetat **+** sau **-** pentru a introduce numărul de copii dorit.
- **6** Procedați conform uneia dintre metodele de mai jos.
	- Apăsați OK și modificați setările de imprimare.
	- Dacă nu doriți să modificați nicio setare, apăsaţi **Colour Start (Start Color)** pentru a imprima.

#### <span id="page-25-2"></span>**Scoaterea efectului de ochi roşii (Red-Eye) <sup>5</sup>**

Aparatul detectează ochii în fotografiile dumneavoastră şi va scoate efectul de ochi roşii din fotografia dumneavoastră.

Asigurați-vă că ați introdus cardul de memorie sau suportul de memorie USB Flash în slotul corect. Apăsaţi

 $\delta$ (**PhotoCapture (Captură Foto)**).

- **2** Apăsați **▲** sau ▼ pentru a alege Efecte Foto. Apăsaţi **OK**.
- **3** Apăsați ◀ sau ▶ pentru a alege fotografia. Apăsaţi **OK**.
- 4 Apăsați **▲** sau ▼ pentru a alege Scoatere Red-Eye. Apăsaţi **OK**.
	- Dacă Scoatere Red-Eye este realizată cu succes, este arătată fotografia după aplicarea efectului. Zona ajustată este afişată într-un chenar roşu.
	- Dacă Scoatere Red-Eye nu a avut succes, este afişat mesajul Nu se detecteaza.
- e Apăsaţi repetat **+** sau **-** pentru a introduce numărul de copii dorit.
- 6 Procedați conform uneia dintre metodele de mai jos.
	- Apăsaţi **OK** şi modificaţi setările de imprimare.
	- Dacă nu doriți să modificați nicio setare, apăsați **Colour Start (Start Color)** pentru a imprima.

**5**

## <span id="page-26-0"></span>**Imprimarea DPOF <sup>5</sup>**

- **1** Asigurați-vă că ați amplasat cardul de memorie în slotul adecvat. Apăsaţi  $\lceil \sqrt[3]{\circ} \rceil$ (**PhotoCapture (Captură Foto)**). Aparatul vă va întreba dacă doriți să folosiţi setările DPOF. **2** Apăsați + pentru a alege Da.
- **3** Procedați conform uneia dintre metodele de mai jos:
	- Modificați setările de imprimare.
	- Dacă nu doriți să modificați nicio setare, apăsaţi **Colour Start (Start Color)** pentru a imprima.

**6**

## <span id="page-27-0"></span>**Imprimarea fotografiilor de pe o cameră digitală <sup>6</sup>**

<span id="page-27-4"></span><span id="page-27-1"></span>**Imprimarea fotografiilor direct de pe o cameră PictBridge6**

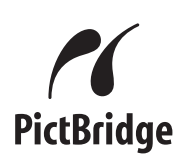

## <span id="page-27-2"></span>**Cerinţele PictBridge <sup>6</sup>**

Pentru a evita erorile, reţineţi următoarele aspecte:

- Aparatul dumneavoastră şi camera digitală trebuie conectate folosind un cablu USB adecvat.
- Extensia fişierului imagine trebuie să fie .JPG (alte extensii de fişiere imagine, ca de exemplu .JPEG, .TIF, .GIF etc. nu vor fi recunoscute).
- Folosirea PhotoCapture Center ™ nu este posibilă atunci când folosiţi funcţia PictBridge.

## <span id="page-27-3"></span>**Imprimarea imaginilor <sup>6</sup>**

**Nota**

Deconectaţi orice carduri de memorie sau suporturi de memorie USB Flash de la aparat înainte de a conecta o cameră digitală.

Înainte de conectare, camera digitală trebuie să fie oprită. Conectaţi camera la interfaţa directă USB (1) de la aparat folosind cablul USB.

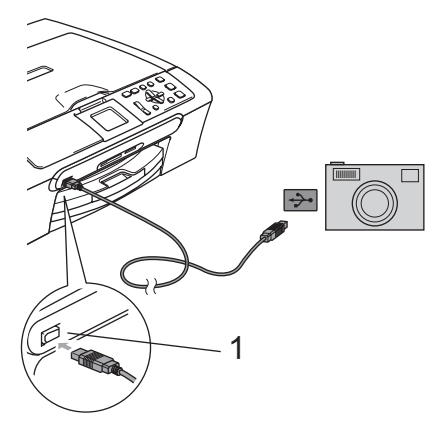

- **1 Interfaţa directă USB**
- Porniți camera. După ce aparatul a recunoscut camera, ecranul LCD afişează

Camera Conectata.

c Alegeţi fotografia pe care doriţi s-o imprimaţi urmând instrucţiunile camerei dumneavoastră. Când aparatul începe imprimarea unei fotografii, ecranul LCD va afişa Imprimare.

## <span id="page-28-0"></span>**Imprimarea fotografiilor direct de pe o cameră digitală (fără PictBridge) <sup>6</sup>**

Atunci când camera dumneavoastră digitală suportă standardul USB Mass Storage, puteți conecta camera în modul stocare. Acest lucru permite imprimarea fotografiilor din camera dumneavoastră.

Dacă doriţi să imprimaţi fotografiile în modul PictBridge, consultaţi *[Imprimarea fotografiilor](#page-27-4)  [direct de pe o camer](#page-27-4)ă PictBridge* [la pagina 21.](#page-27-4)

## **Nota**

Numele, disponibilitatea şi modul de utilizare diferă de la o cameră digitală la alta. Pentru informaţii mai detaliate, cum ar fi modul de comutare între modurile PictBridge şi modul de stocare, consultaţi documentaţia livrată împreună cu camera.

## <span id="page-28-1"></span>**Imprimarea imaginilor <sup>6</sup>**

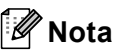

Deconectati orice carduri de memorie sau suporturi de memorie USB Flash de la aparat înainte de a conecta o cameră digitală.

Înainte de conectare, camera digitală trebuie să fie oprită. Conectaţi camera la interfaţa directă USB (1) de la aparat folosind cablul USB.

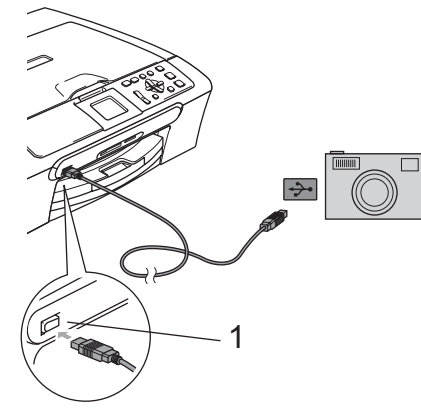

**1 Interfaţa directă USB**

Porniți camera.

c Urmaţi paşii din *[Imprimarea](#page-23-0)  imaginilor* [la pagina 17](#page-23-0).

## **Secţiune IV**

# <span id="page-29-0"></span>Anexe

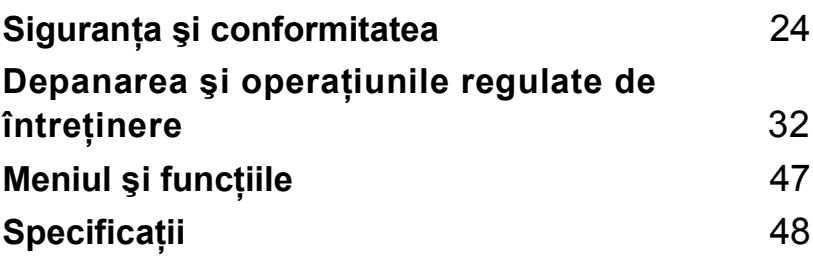

**A**

## <span id="page-30-0"></span>**Siguranţa şi conformitatea <sup>A</sup>**

## <span id="page-30-1"></span>**Alegerea unei locaţii <sup>A</sup>**

Amplasaţi aparatul pe o suprafaţă orizontală, stabilă, care nu este expusă şocurilor şi vibraţiilor, ca de exemplu un birou. Amplasați aparatul în apropierea unei prize electrice standard, cu împământare. Alegeţi o locaţie unde temperatura se încadrează permanent în limitele 10°C – 35°C.

## **ATENŢIE**

- Nu amplasati aparatul într-un loc cu circulatie intensă.
- Nu amplasati aparatul pe un covor.
- NU amplasaţi aparatul în apropierea caloriferelor sau sistemelor de încălzire, a aparatelor de aer conditionat, radiatoarelor, echipamentelor medicale, substantelor chimice sau apei.
- NU expuneţi aparatul direct la radiaţiile solare, la căldură excesivă, umiditate sau praf.
- NU conectati aparatul la prize electrice controlate de către întrerupătoare de perete sau programatoare automate.
- În urma căderilor de tensiune, informaţiile din memoria aparatului pot fi şterse.
- NU conectati aparatul la prize electrice pe acelasi circuit cu dispozitive cu consum ridicat de energie sau alte echipamente care ar putea provoca întreruperea alimentării la priză.
- Evitati sursele de interferente, ca de exemplu boxele sau bazele telefoanelor fixe fără fir care nu sunt produse de Brother.

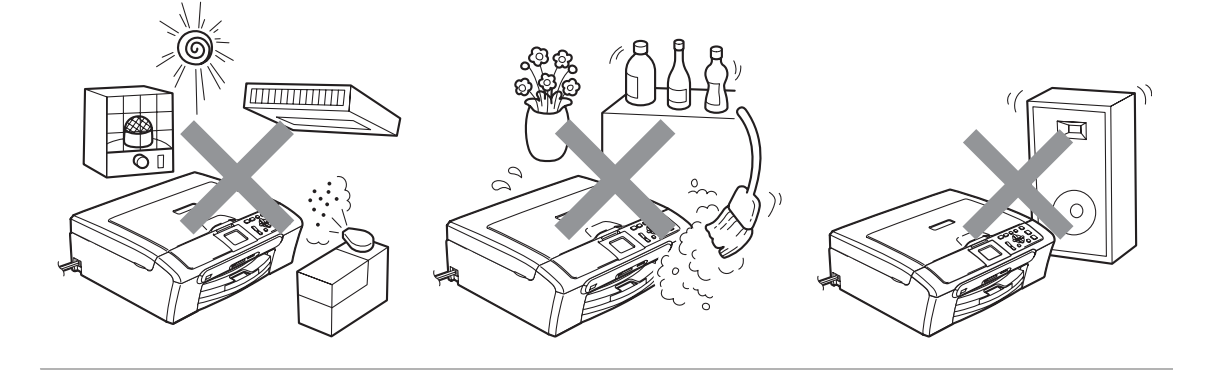

Siguranţa şi conformitatea

## <span id="page-31-0"></span>**Pentru a utiliza aparatul în condiţii de siguranţă <sup>A</sup>**

Citiţi aceste instrucţiuni înainte de a efectua orice operaţiuni de întreţinere şi păstraţi-le în vederea consultării ulterioare.

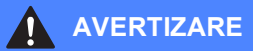

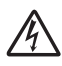

În interiorul aparatului există electrozi de înaltă tensiune. Înainte de a curăţa interiorul aparatului, asigurați-vă că ați deconectat cablul de alimentare de la priza electrică. Astfel, veți elimina pericolul producerii unui şoc electric.

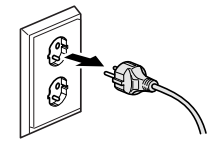

NU manipulaţi ştecherul cu mâinile ude. În caz contrar, vă puteţi electrocuta.

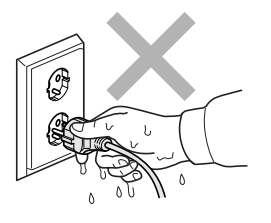

NU trageţi de cablul electric prinzând partea din mijloc a acestuia. În caz contrar, vă puteţi electrocuta.

NU vă puneţi mâinile pe marginea aparatului sub capacul de documente sau sub capacul scanerului. În caz contrar, puteţi suferi leziuni.

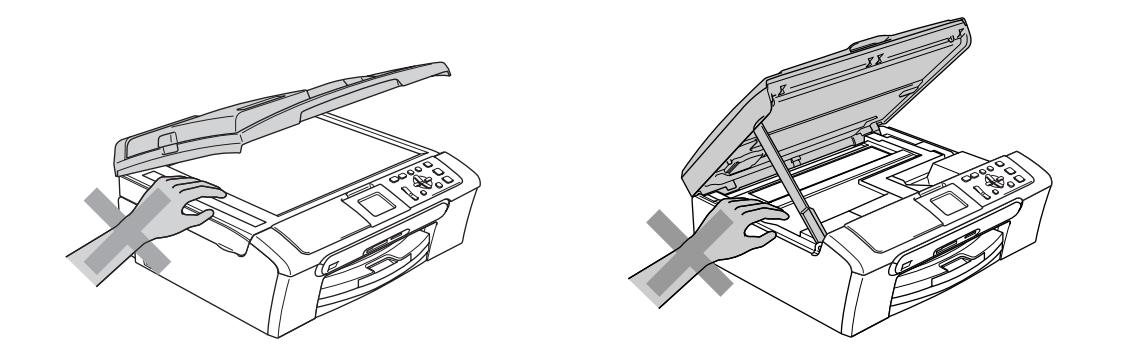

NU atingeţi marginea tăvii de hârtie de sub capacul tăvii de ieşire pentru hârtie. În caz contrar, puteţi suferi leziuni.

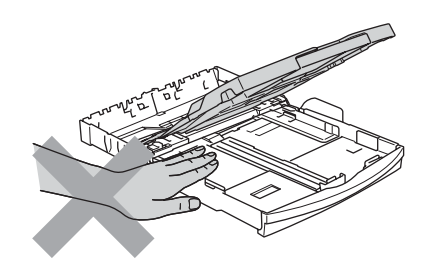

NU atingeţi rola de alimentare cu hârtie. În caz contrar, puteţi suferi leziuni.

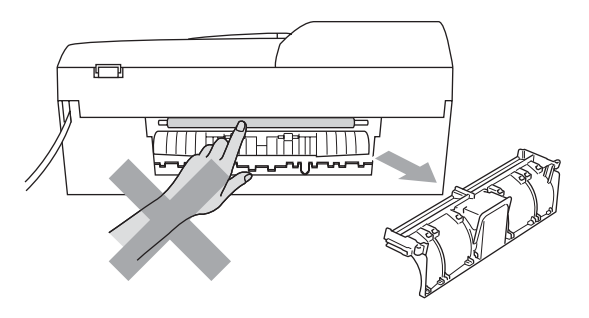

# NU atingeţi zona gri din ilustraţie. În caz contrar, puteţi suferi leziuni.

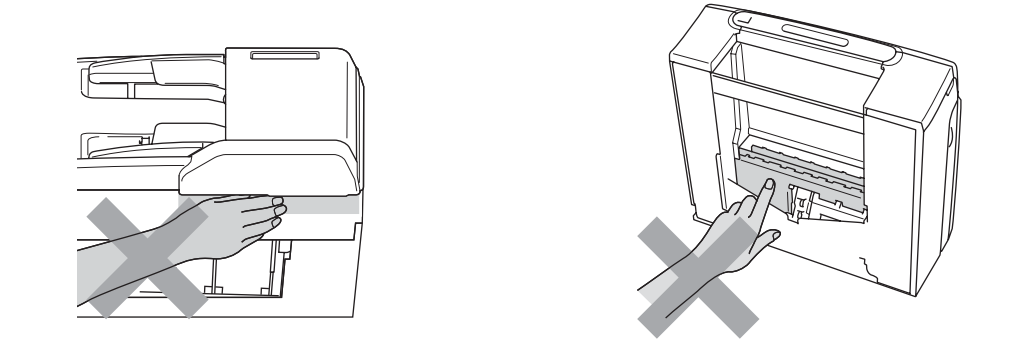

Atunci când mutaţi aparatul, prindeţi-l de partea de jos, ţinându-l de ambele părţi laterale, conform indicaţiilor din ilustraţie. NU transportaţi aparatul prinzându-l de capacul scanerului.

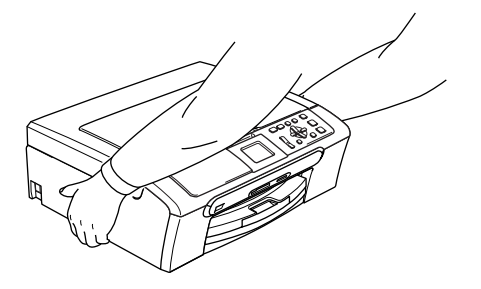

NU folositi substante inflamabile sau orice tip de pulverizatoare pentru a curăta interiorul sau exteriorul aparatului. În caz contrar, puteţi provoca un incendiu sau un şoc electric.

Dacă aparatul devine fierbinte, degajă fum sau generează un miros puternic, opriţi imediat alimentarea şi deconectaţi aparatul de la priza electrică. Contactaţi distribuitorul dumneavoastră Brother sau Centrul de Servicii Clienți Brother.

Dacă obiecte metalice, apă sau alte lichide pătrund în interiorul aparatului, opriţi imediat alimentarea cu curent electric și deconectați aparatul de la priza electrică. Contactați distribuitorul dumneavoastră Brother sau Centrul de Servicii Clienți Brother.

### **AVERTIZARE**

- Acest produs trebuie instalat în apropierea unei prize electrice uşor accesibile. În caz de urgenţă, trebuie să deconectaţi cablul de alimentare de la priza electrică pentru a opri complet alimentarea.
- Asigurati-vă întotdeauna că stecherul este introdus complet în priză.

## <span id="page-34-0"></span>**Instrucţiuni importante de siguranţă <sup>A</sup>**

- 1 Citiți toate aceste instrucțiuni.
- 2 Păstrați-le pentru consultare ulterioară.
- 3 Urmaţi cu atenţie toate instrucţiunile şi reţineţi avertismentele legate de acest produs.
- 4 Deconectați produsul de la priza electrică înainte de a curăța interiorul aparatului. NU folosiți soluții de curățare lichide sau cu aerosoli. Pentru curățare, utilizați o lavetă umezită.
- 5 NU folosiţi acest produs în apropierea apei.
- 6 NU amplasaţi acest produs pe un suport, un stand sau o masă instabile. Produsul poate cădea, suferind deteriorări grave.
- 7 Sloturile şi orificiile din carcasă, din spatele şi partea inferioară a produsului sunt destinate ventilatiei. Pentru a asigura o functionare adecvată a produsului și pentru a îl proteja împotriva supraîncălzirii, evitați blocarea sau acoperirea acestor sloturi și orificii. Acestea nu trebuie blocate sau acoperite prin instalarea produsului pe un pat, o canapea, un covor sau o altă suprafaţă similară. Nu amplasaţi niciodată produsul în apropierea unui radiator sau a unei alte surse de căldură. Acest produs nu trebuie amplasat într-un spaţiu semi-închis al mobilierului, cu excepția cazurilor în care ventilația necesară poate fi asigurată.
- 8 Acest produs trebuie alimentat cu tipul de curent electric indicat pe etichetă. Dacă nu sunteti sigur în privinta tipului de curent electric de care dispuneți, contactați distribuitorul sau compania locală de energie electrică.
- 9 Folosiţi doar cablurile livrate împreună cu aparatul.
- 10 Acest produs este echipat cu un ştecher cu 3 fire, cu împământare. Conectaţi acest aparat doar la o priză electrică cu împământare. Aceasta este o măsură de siguranță. Dacă nu puteți introduce ştecherul în priză, apelaţi la un electrician pentru a înlocui priza cu un model mai nou. NU întrerupeţi circuitul de împământare al prizei.
- 11 NU amplasaţi niciun obiect pe cablul de tensiune. NU amplasaţi produsul în locaţii în care cablul de alimentare este expus.
- 12 NU asezați în fața aparatului nici un obiect care poate împiedica desfășurarea corectă a imprimării. NU amplasati nici un obiect în apropierea tăvii de iesire a hârtiei.
- 13 Colectaţi paginile imprimate numai după ce acestea au ieşit complet din aparat.
- 14 În situațiile descrise mai jos, deconectați produsul de la priza electrică și contactați personalul autorizat de service Brother:
	- Atunci când cablul de alimentare este avariat sau uzat.
	- În cazul în care un lichid a fost vărsat pe produs.
	- Dacă produsul a fost expus la contactul cu ploaia sau apa.
	- Dacă produsul nu funcționează normal atunci când sunt urmate instrucțiunile de utilizare, modificaţi doar setările descrise în instrucţiunile de utilizare. Reglarea incorectă a altor comenzi poate cauza deteriorarea produsului, şi va necesita un efort sporit din partea unui tehnician calificat pentru a repune produsul în funcţiune.
	- Dacă produsul a fost scăpat sau carcasa acestuia a fost avariată.
	- Dacă produsul își schimbă modul de funcționare, indicând necesitatea unei reparații.
- 15 Pentru a proteja produsul împotriva supratensiunii, recomandăm utilizarea unui dispozitiv de protecție a alimentării (împotriva supratensiunii).
- 16 Pentru a reduce riscul de incendiu, de electrocutare sau de rănire, retineti următoarele aspecte:
	- NU folositi acest produs în apropierea aparatelor care utilizează apă, a piscinelor sau întrun subsol umed.
	- NU folosiți aparatul în timpul unei furtuni cu descărcări electrice (deși improbabilă, producerea unui şoc electric în aceste condiţii este totuşi posibilă) sau în cazul unei scurgeri de gaze în apropierea aparatului.

## <span id="page-35-0"></span>**IMPORTANT - Pentru siguranţa dumneavoastră <sup>A</sup>**

Pentru a asigura o funcţionare sigură, ştecherul tripolar trebuie introdus doar într-o priză electrică standard, cu trei borne, împământată adecvat prin cablajul normal al clădirii.

Faptul că aparatul functionează satisfăcător nu indică în mod necesar faptul că împământarea este efectuată corect şi că instalaţia este complet sigură. În cazul în care există dubii în privinţa împământării, consultaţi, pentru siguranţa dumneavoastră, un electrician calificat.

## <span id="page-36-0"></span>**Conexiunea LAN (numai modelele DCP-560CN) <sup>A</sup>**

## **ATENŢIE**

NU conectaţi acest produs la o conexiunea LAN care poate fi supusă la supra-tensiuni.

## <span id="page-36-1"></span>**Interferenţele radio <sup>A</sup>**

Acest produs respectă cerinţele EN55022 (CISPR Publicaţia 22)/Clasa B. La conectarea aparatului la un calculator, asiguraţi-vă că folosiţi un cablu USB cu o lungime ce nu depăşeşte 2 metri.

## <span id="page-36-2"></span>**Directivele UE 2002/96/CE şi EN50419 <sup>A</sup>**

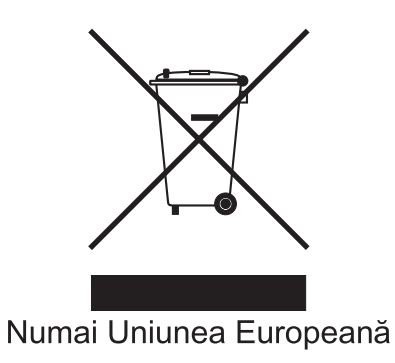

Acest echipament este marcat cu simbolul de reciclare de mai sus. Aceasta înseamnă că, la sfârşitul duratei de viaţă acestui echipament, acesta trebuie îndepărtat separat, la un centru adecvat de colectare și nu împreună cu deșeurile menajere obișnuite. Astfel, veti contribui la protecția mediului. (Numai Uniunea Europeană)

## <span id="page-37-0"></span>**Mărci comerciale <sup>A</sup>**

Logo-ul Brother este marcă înregistrată a companiei Brother Industries, Ltd.

Brother este marcă înregistrată a companiei Brother Industries, Ltd.

Multi-Function Link este marcă înregistrată a Brother International Corporation.

© 2007 Brother Industries, Ltd. Toate drepturile rezervate.

Microsoft şi Windows sunt mărci înregistrate ale Microsoft Corporation în S.U.A. şi în alte ţări.

Windows Vista este marcă înregistrată sau marcă comercială a Microsoft Corporation în Statele Unite si/sau în alte tări.

Macintosh şi TrueType sunt mărci înregistrate ale Apple Inc.

Nuance, logo-ul Nuance, PaperPort şi ScanSoft sunt mărci înregistrate sau mărci comerciale ale Nuance Communications, Inc. sau companiilor afiliate acesteia în Statele Unite şi/sau în alte ţări.

Presto! PageManager este marcă înregistrată a NewSoft Technology Corporation.

Microdrive este marcă comercială a Business Machine Corporation.

CompactFlash este marcă înregistrată a SanDisk Corporation.

Memory Stick este marcă înregistrată a Sony Corporation.

SecureDigital este marcă comercială a Matsushita Electric Industrial Co. Ltd., SanDisk Corporation şi a Toshiba Corporation.

SanDisk este o licenţă a mărcilor comerciale SD şi miniSD.

MultiMediaCard este marcă comercială a Infineon Technologies și este licentiată către MultiMediaCard Association.

xD-Picture Card este o marcă comercială a Fujifilm Co. Ltd., Toshiba Corporation şi Olympus Optical Co. Ltd.

PictBridge este o marcă comercială.

Memory Stick Pro, Memory Stick Pro Duo, Memory Stick Duo şi MagicGate sunt mărci comerciale ale Sony Corporation.

FaceFilter Studio este marcă comercială a Reallusion, Inc.

Fiecare companie care are un software mentionat în acest manual are un Acord de licentă software pentru fiecare din programele sale brevetate.

**Toate celelalte mărci şi nume de produse menţionate în acest Manual al utilizatorului, Ghidul utilizatorului de software (numai modelele DCP-560CN) sunt mărci înregistrate ale respectivelor companii.**

**B**

## <span id="page-38-0"></span>**Depanarea şi operaţiunile regulate de întreţinere <sup>B</sup>**

## <span id="page-38-1"></span>**Depanarea**

## <span id="page-38-2"></span>**Dacă aveţi probleme cu aparatul dumneavoastră <sup>B</sup>**

#### <span id="page-38-3"></span>**Imprimarea**

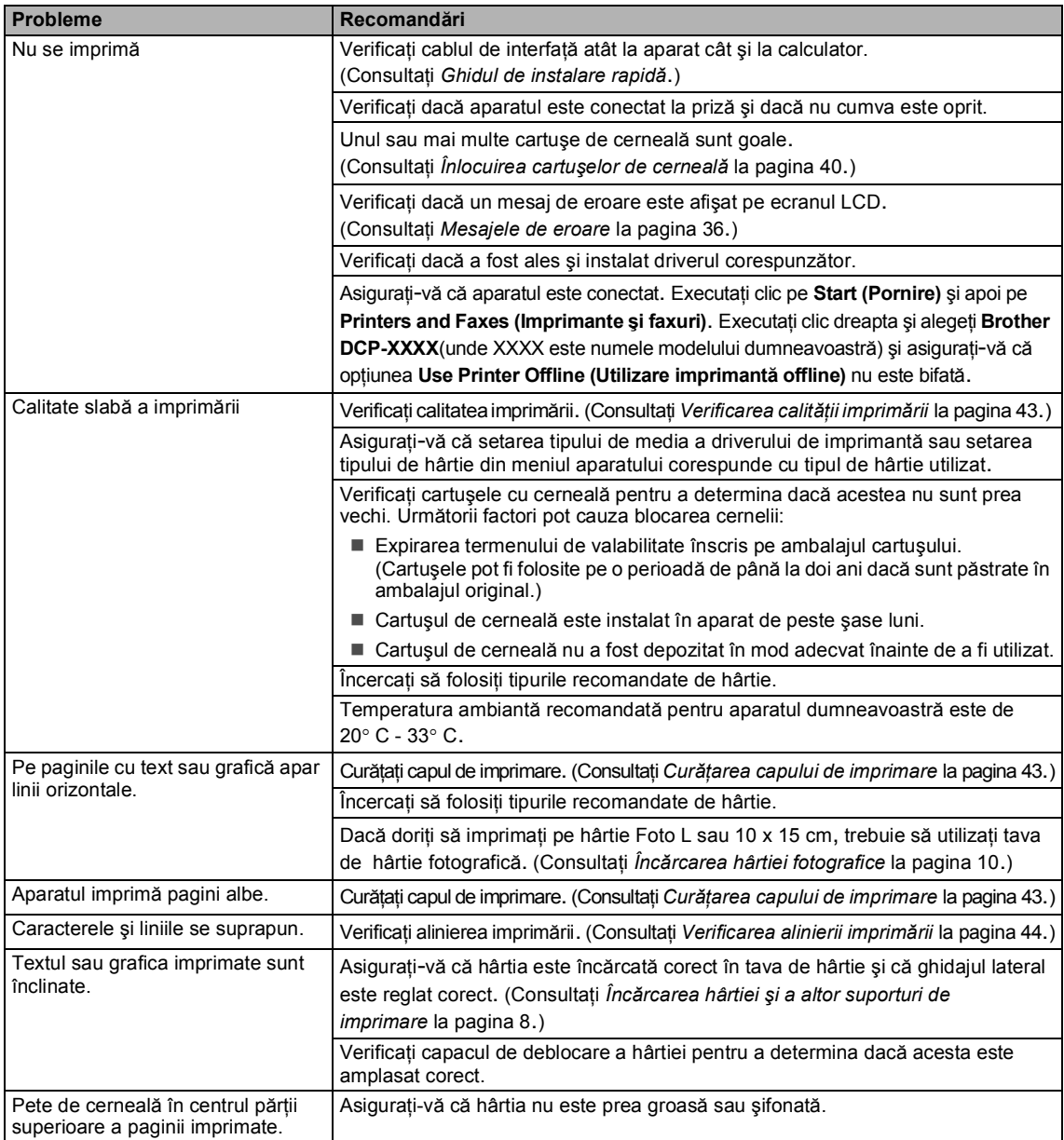

## **Imprimarea (Continuare)**

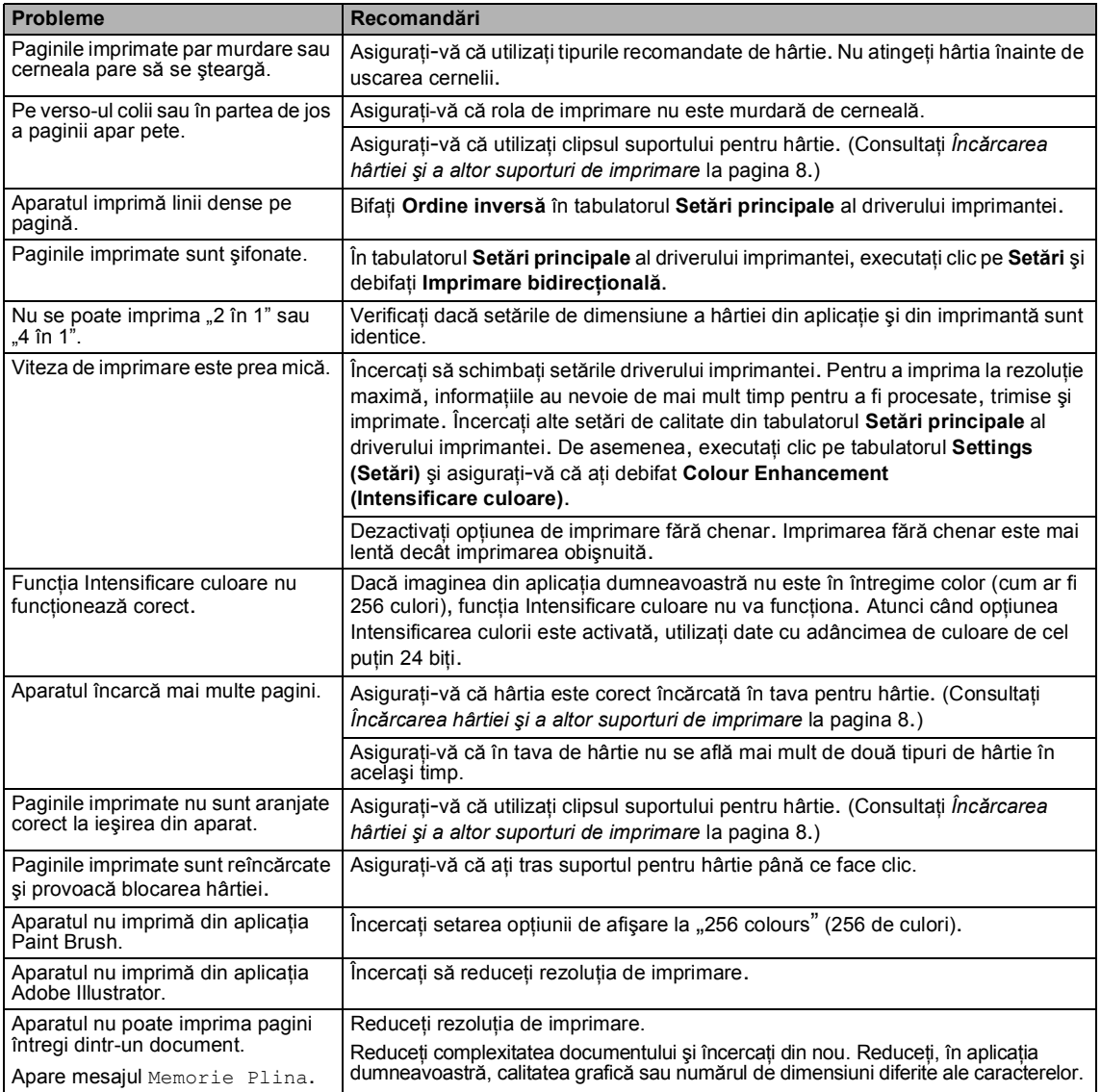

## <span id="page-39-0"></span>**Probleme la copiere**

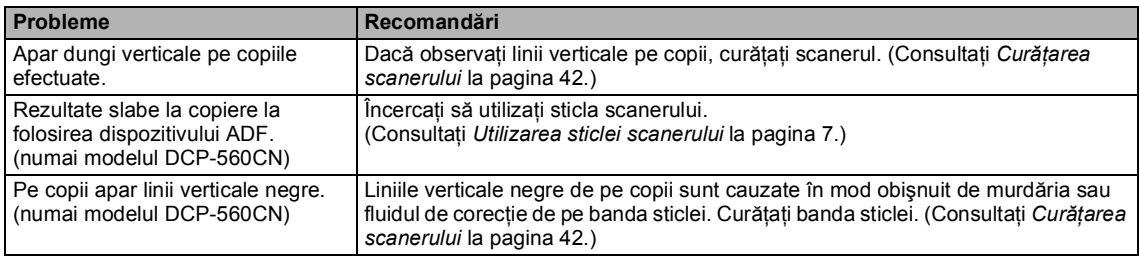

#### <span id="page-40-1"></span>**Probleme la scanare**

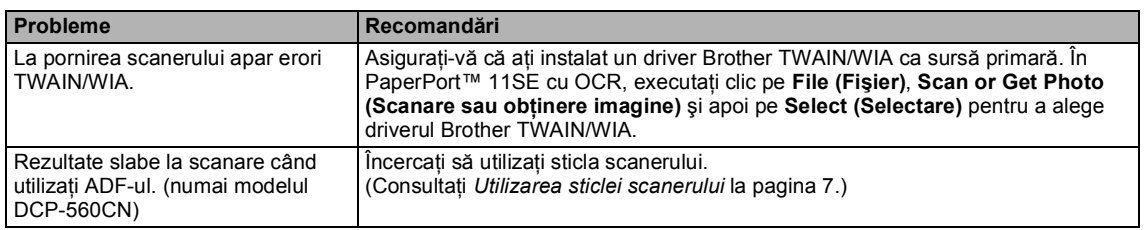

## <span id="page-40-2"></span>**Probleme legate de software**

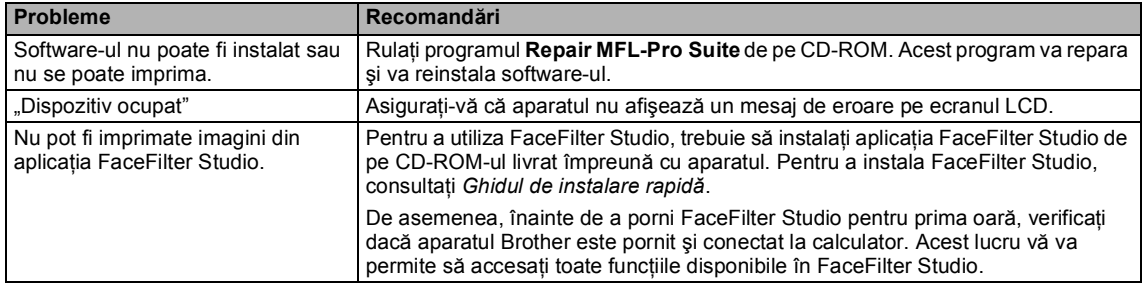

## <span id="page-40-0"></span>**Problemele legate de PhotoCapture Center™**

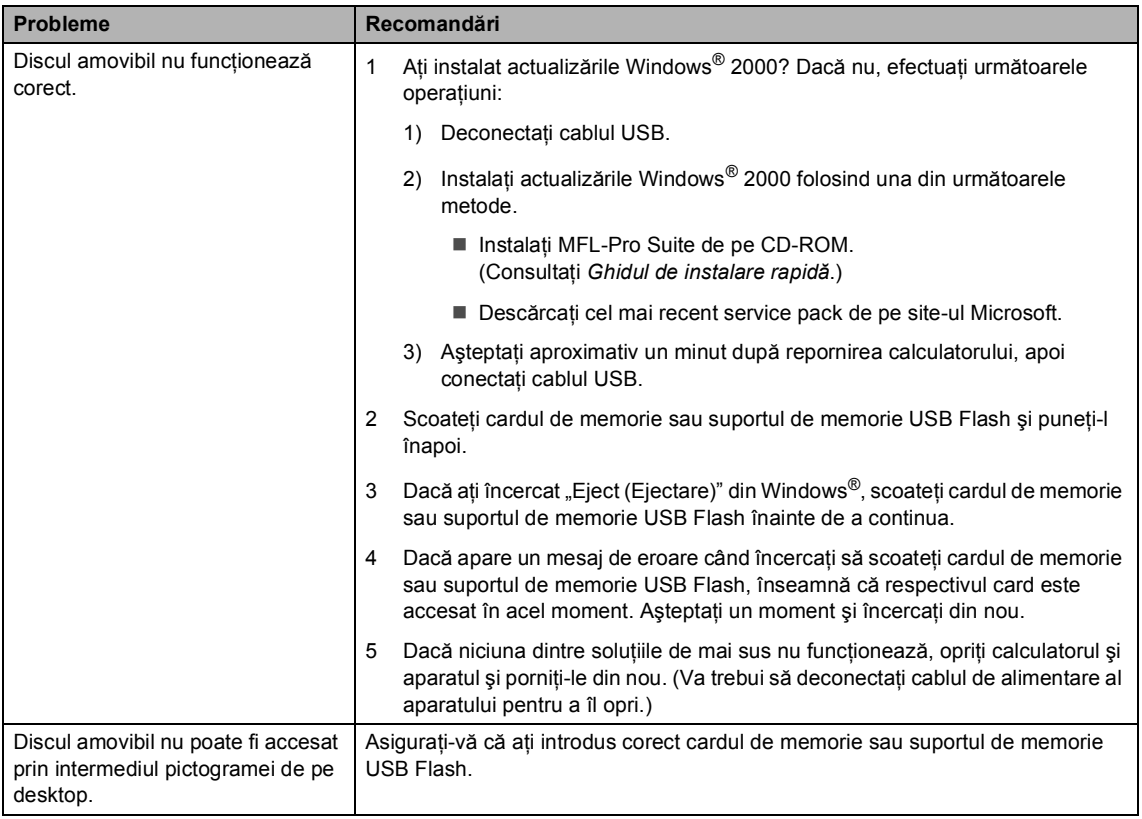

#### <span id="page-41-0"></span>**Probleme cu reţeaua**

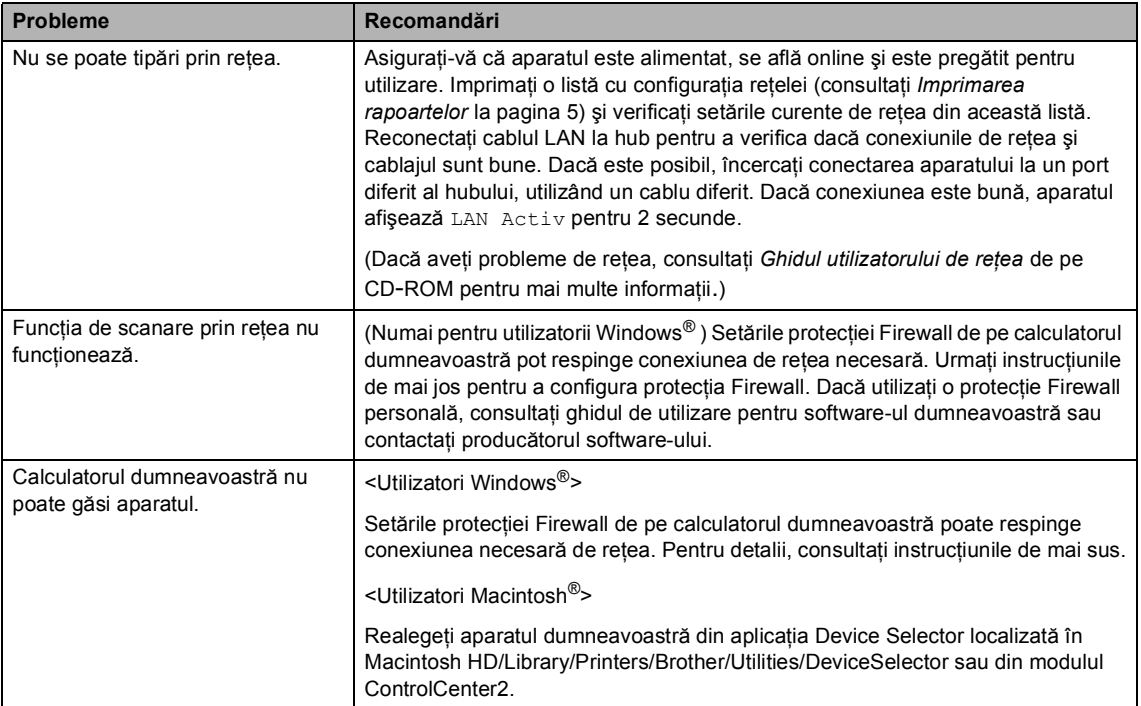

## <span id="page-42-1"></span><span id="page-42-0"></span>**Mesajele de eroare <sup>B</sup>**

<span id="page-42-4"></span><span id="page-42-3"></span><span id="page-42-2"></span>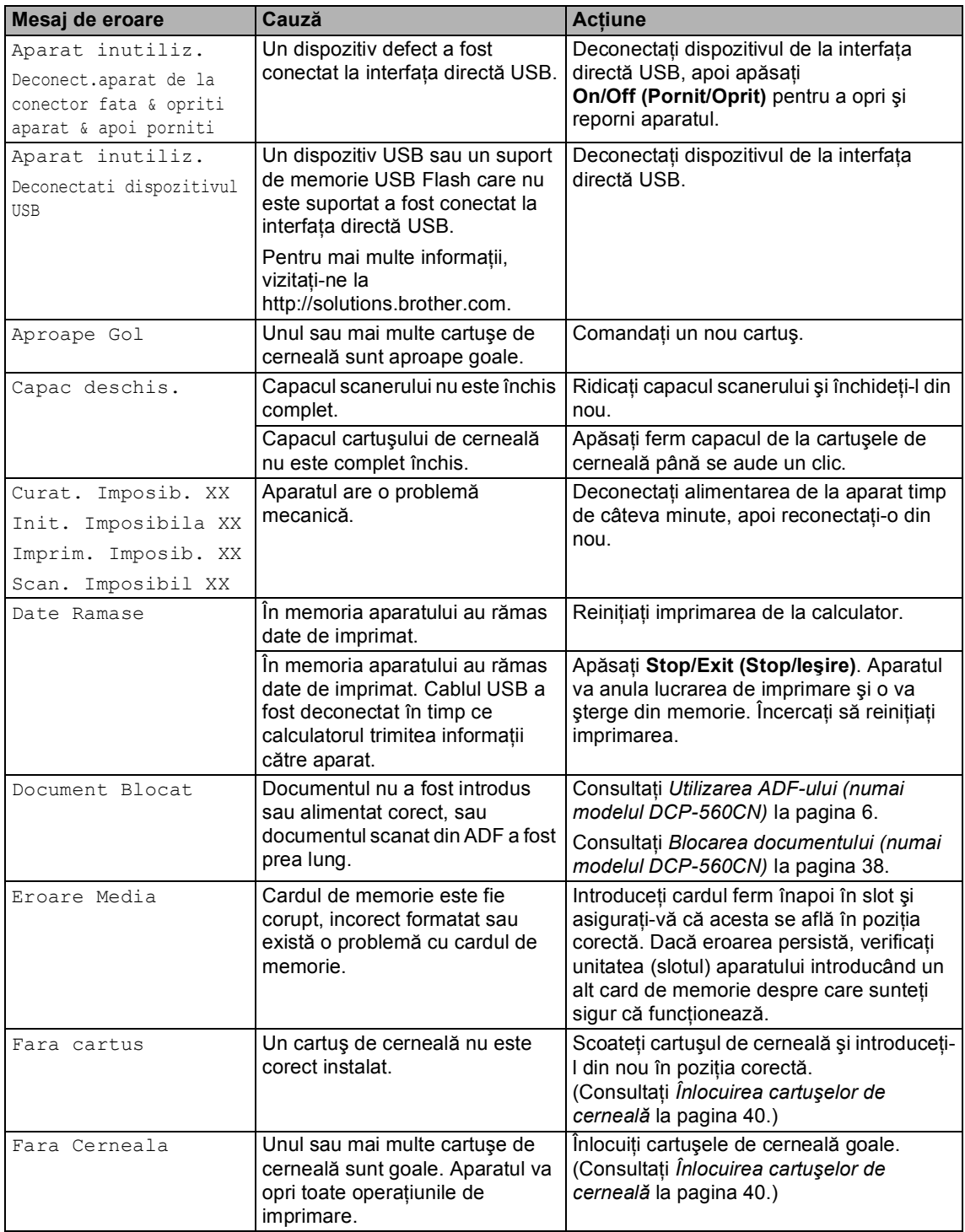

<span id="page-43-1"></span><span id="page-43-0"></span>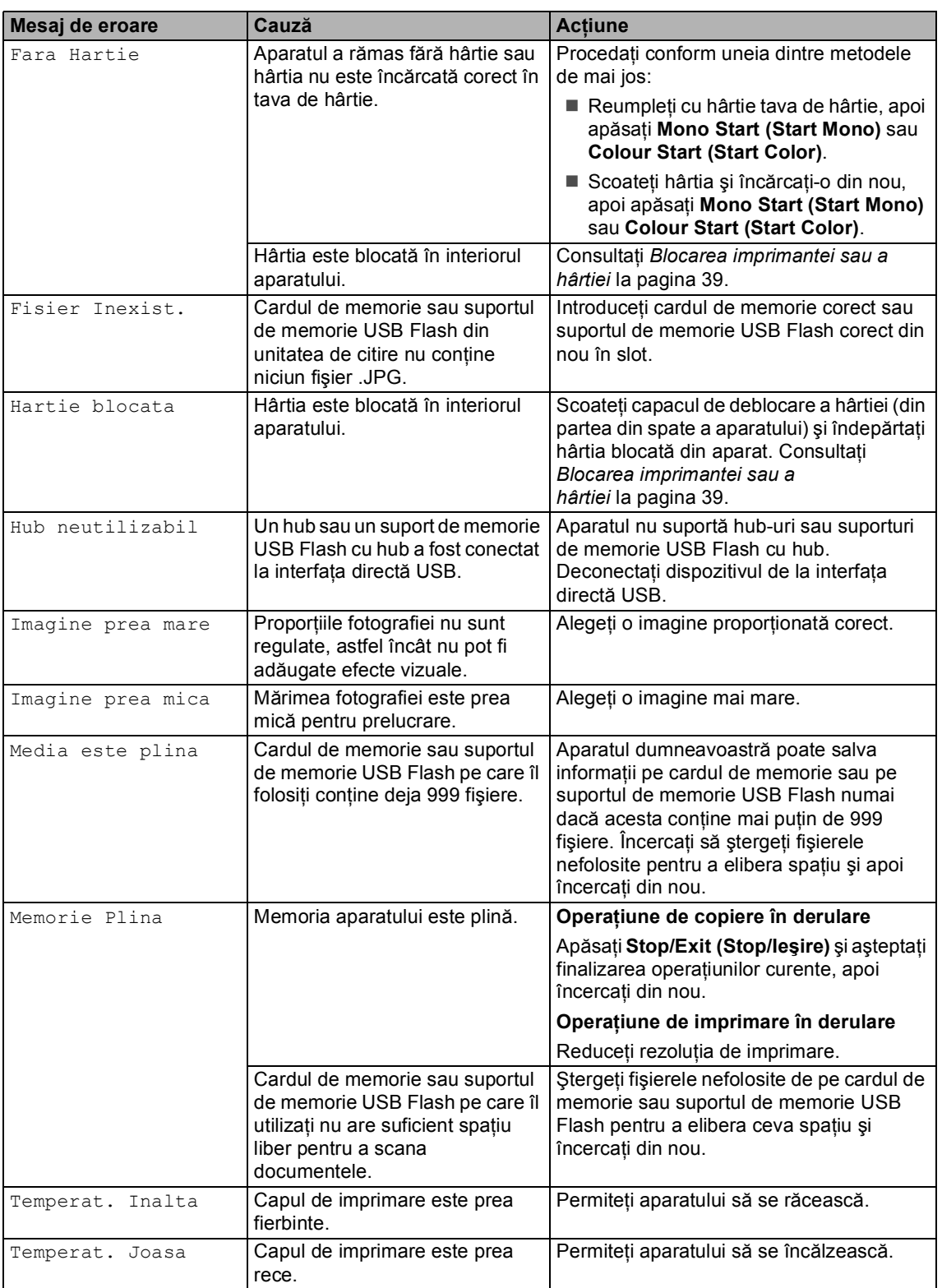

## <span id="page-44-0"></span>**Modificarea limbii de afişare pentru LCD**

#### a Apăsaţi **Menu (Meniu)**.

- 2 Apăsați **A** sau **▼** pentru a alege Setare Initial. Apăsaţi **OK**.
- 6 Apăsați ▲ sau ▼ pentru a alege Limba Locala. Apăsaţi **OK**.
- **4** Apăsați **A** sau ▼ pentru a alege limba preferată. Apăsaţi **OK**.
- e Apăsaţi **Stop/Exit (Stop/Ieşire)**.

## <span id="page-44-1"></span>**Prezentarea animată pentru rezolvarea erorilor <sup>B</sup>**

Prezentarea animată pentru rezolvarea erorilor afişează instrucţiuni pas cu pas legate de blocarea hârtiei sau situaţia în care cartuşele de cerneală sunt goale. Puteţi citi acești pași în ritmul propriu, apăsând > pentru a trece la următorul pas şi d pentru a vă întoarce. Dacă nu apăsaţi nicio tastă, după 1 minut prezentarea animată porneşte din nou automat.

## **Nota**

Puteți apăsa ▶, ◀ sau OK pentru a opri derularea automată şi pentru a reveni la modul pas cu pas.

## <span id="page-44-3"></span><span id="page-44-2"></span>**Blocarea documentului (numai modelul DCP-560CN) <sup>B</sup>**

#### **Documentul este blocat în partea superioară a unităţii ADF <sup>B</sup>**

- **1** Scoateti din ADF hârtia care nu este blocată.
- 2 Deschideți capacul unității ADF.

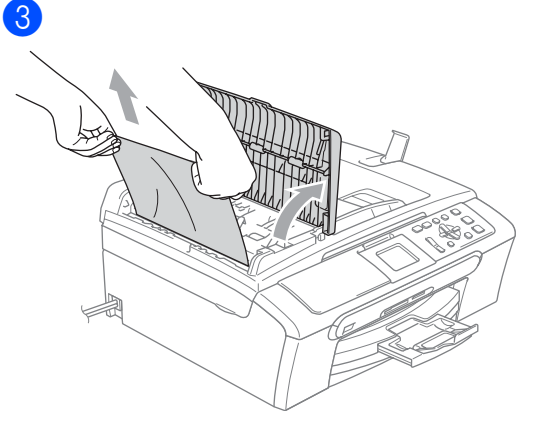

- 4 Închideți capacul unității ADF.
- e Apăsaţi **Stop/Exit (Stop/Ieşire)**.

#### **Nota**

Pentru a evita viitoareblocări de documente închideti corect capacul unității ADF apăsându-l ușor pe mijloc.

#### Depanarea şi operaţiunile regulate de întreţinere

#### **Documentul este blocat în interiorul unităţii ADF <sup>B</sup>**

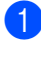

**a Scoateți din ADF hârtia care nu este** blocată.

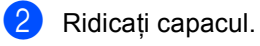

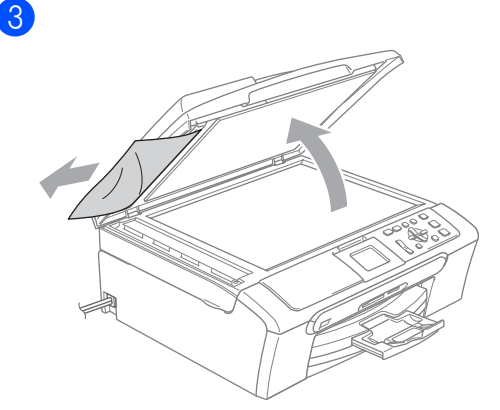

- 4 Închideți capacul.
- e Apăsaţi **Stop/Exit (Stop/Ieşire)**.

## <span id="page-45-1"></span><span id="page-45-0"></span>**Blocarea imprimantei sau a hârtiei <sup>B</sup>**

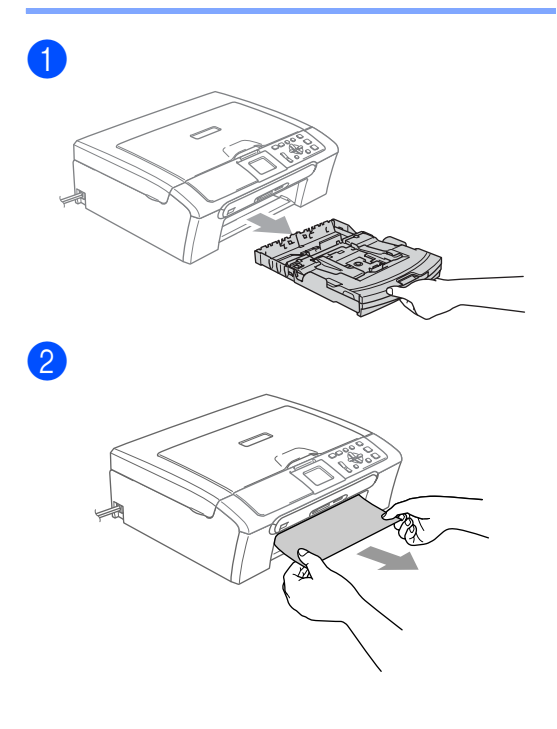

## **ATENŢIE**

8

NU aşezaţi capacul de deblocare a hârtiei cu faţa în jos, în modul indicat în ilustraţie. În caz contrar, puteţi deteriora capacul sau puteţi provoca blocarea hârtiei.

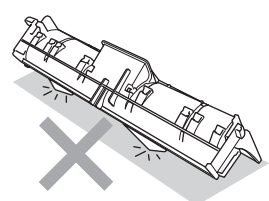

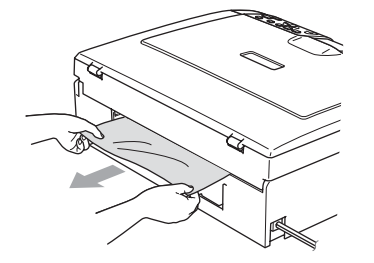

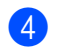

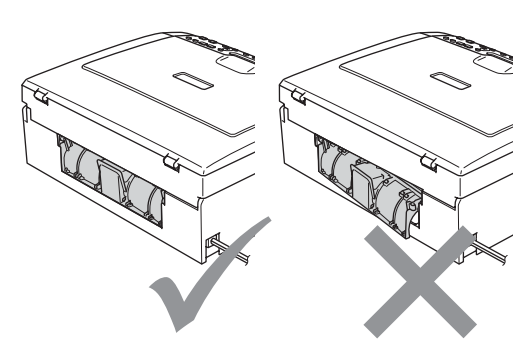

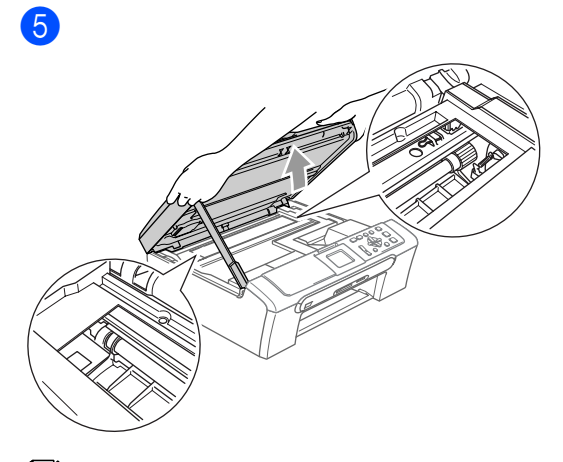

## **Nota**

6

Dacă hârtia este blocată sub capul de imprimare, deconectați aparatul de la sursa de energie, şi apoi mutaţi capul de imprimare pentru a scoate hârtia.

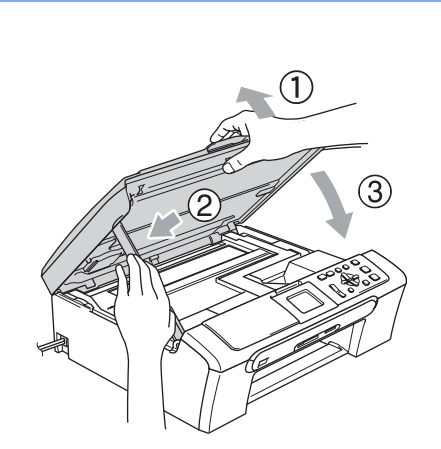

7 Împingeți ferm tava pentru hârtie înapoi în aparat. În timp ce menţineţi tava de hârtie pe loc, extrageţi suportul de hârtie până ce face clic şi depliaţi clipsul suportului pentru hârtie.

## <span id="page-46-0"></span>**Operaţiuni regulate de întreţinere <sup>B</sup>**

## <span id="page-46-2"></span><span id="page-46-1"></span>**Înlocuirea cartuşelor de cerneală <sup>B</sup>**

**1** Deschideți capacul cartușului de cerneală.

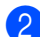

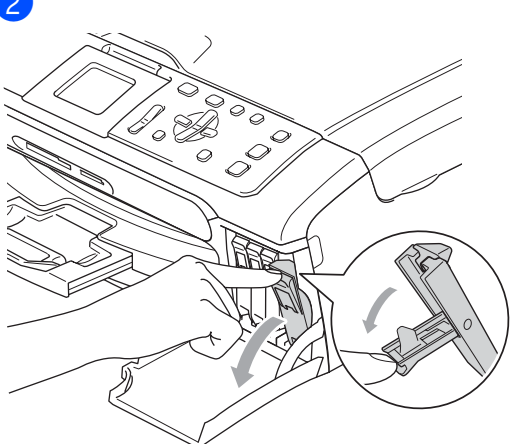

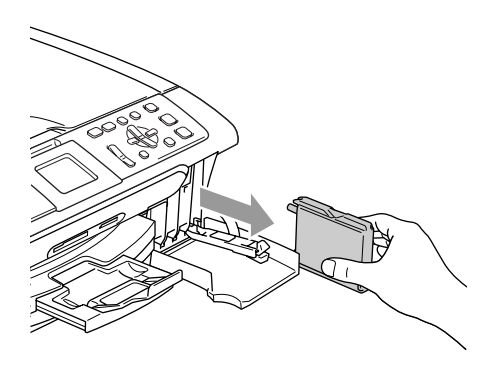

**3** Deschideți ambalajul noului cartuș ce conține cerneală de culoarea indicată pe ecranul LCD şi apoi scoateţi cartuşul de cerneală.

Depanarea şi operaţiunile regulate de întreţinere

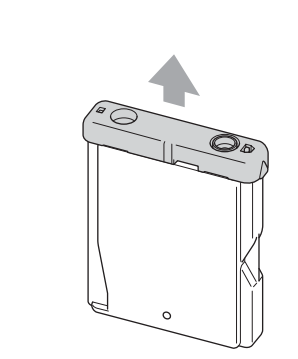

#### **Setare neadecvată**

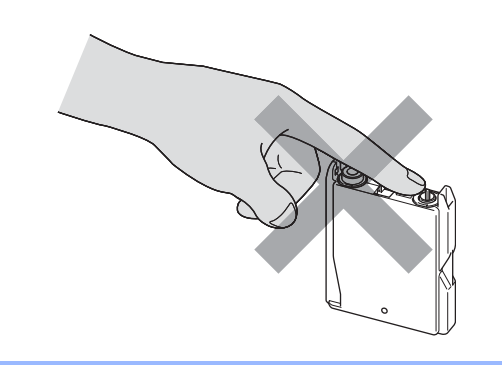

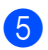

4

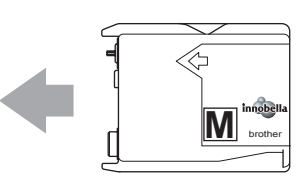

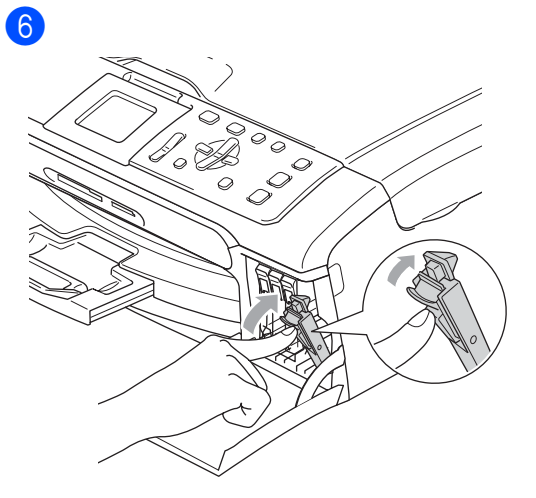

Aparatul va reseta automat contorul de cerneală.

#### **AVERTIZARE**

Dacă cerneala intră în contact cu ochii, spălaţi imediat cu apă şi contactaţi un medic dacă este necesar.

## **ATENŢIE**

Aparatele multifuncţionale Brother sunt proiectate pentru utilizarea unui anumit tip de cerneală şi vor oferi o calitate optimă atunci când sunt utilizate cartuşe originale Brother. Brother nu poate garanta performanţe optime dacă veţi folosi cerneală sau cartuşe de cerneală cu alte specificații. De aceea, Brother nu recomandă utilizarea altor cartuşe în afara celor originale Brother, nici reumplerea cartuşelor goale cu cerneală din alte surse. Atunci când capul de imprimare sau alte componente ale aparatului sunt deteriorate ca urmare a utilizării unor produse neadecvate, este posibil ca reparaţiile necesare ca urmare a acestui fapt să nu fie acoperite de garanție.

## <span id="page-48-2"></span><span id="page-48-0"></span>**Curăţarea scanerului <sup>B</sup>**

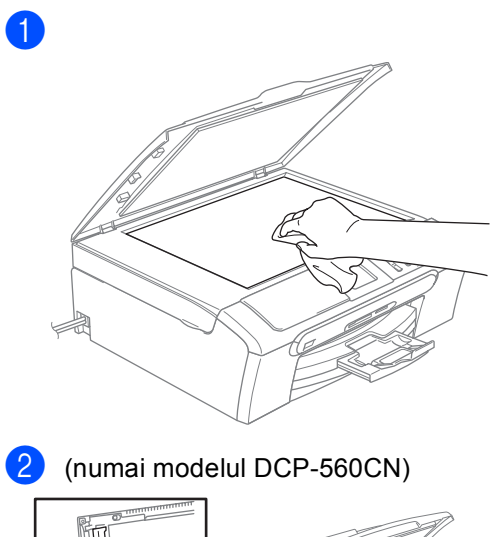

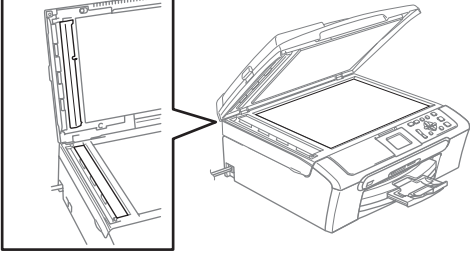

## <span id="page-48-1"></span>**Curăţarea rolei de preluare a hârtiei <sup>B</sup>**

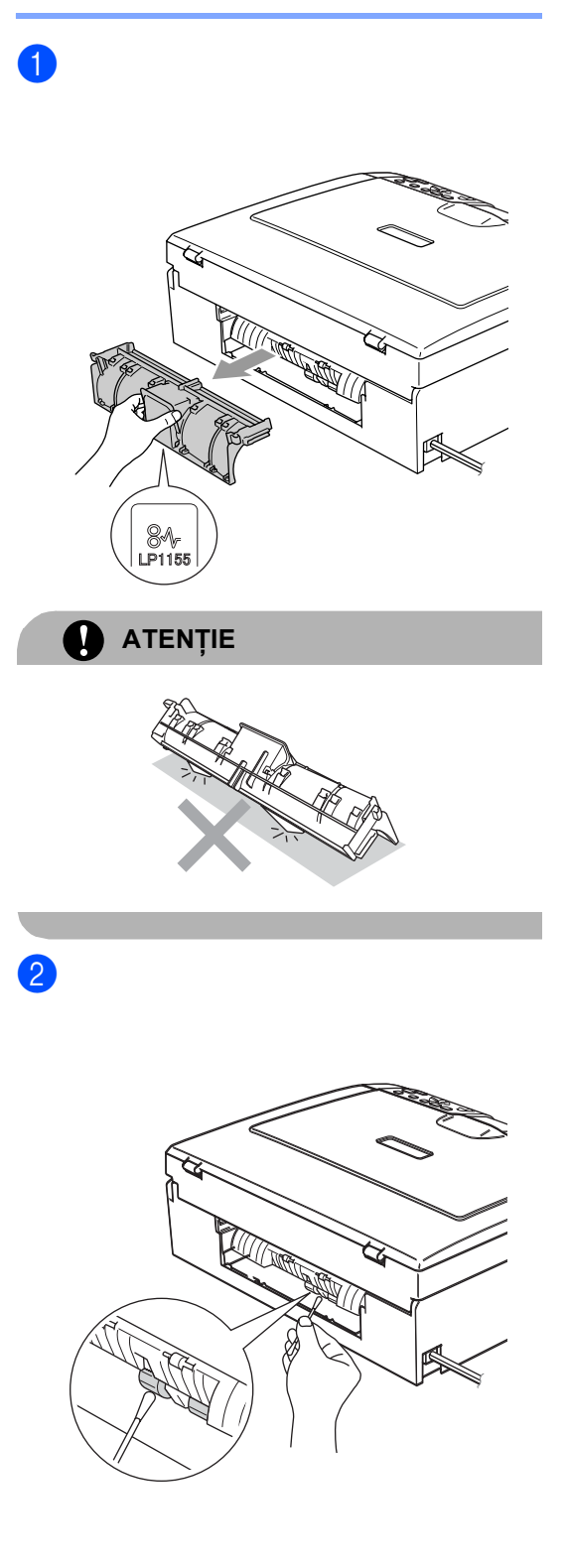

Depanarea şi operaţiunile regulate de întreţinere

## <span id="page-49-3"></span><span id="page-49-0"></span>**Curăţarea capului de imprimare**

**Apăsați Ink Management (Management Cern eală)**.

- **2** Apăsați **▲** sau ▼ pentru a alege Curatare. Apăsaţi **OK**.
- **6** Apăsați ▲ sau ▼ pentru a alege Black, Culoare sau Toate. Apăsaţi **OK**.

Aparatul curăţă capul de imprimare. După terminarea curăţării, aparatul va trece automat înapoi în modul de aşteptare.

## **Nota**

În cazul în care curăţaţi capul de imprimare de cel puţin cinci ori fără a obține o calitate superioară a imprimării, contactaţi dealerul dumneavoastră Brother.

## <span id="page-49-2"></span><span id="page-49-1"></span>**Verificarea calităţii imprimării <sup>B</sup>**

- a Apăsaţ<sup>i</sup> **Ink Management (Management Cern eală)**. b Apăsaţi **a** sau **b** pentru a alege Printeaza Test. Apăsaţi **OK**. **63** Apăsați **▲** sau ▼ pentru a alege Calit. Imprim.. Apăsaţi **OK**. d Apăsaţi **Colour Start (Start Color)**. Aparatul începe imprimarea colii de verificare a calităţii imprimării. culoare de pe coală.
- <span id="page-49-4"></span>**b** Verificați calitatea celor patru blocuri de
- Procedați conform uneia dintre metodele de mai jos:
	- Dacă toate liniile sunt clare și vizibile, apăsaţi **+** pentru a alege Da şi mergeti la pasul  $\mathbf{\circ}$ .
	- Dacă puteți vedea linii scurte lipsă, similare celor din imaginea de mai jos, apăsaţi **-** pentru a alege Nu.

OK Calitate slabă

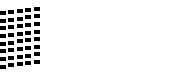

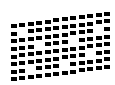

- Ecranul LCD solicită o confirmare a calităţii de imprimare pentru negru şi cele trei culori. Apăsaţi **+** (Da) sau **-** (Nu).
- Ecranul LCD vă întreabă dacă doriți să începeţi curăţarea. Apăsaţi **+** (Da). Aparatul începe curăţarea capului de imprimare.
- **9** După finalizarea operațiunii de curățare, apăsaţi **Colour Start (Start Color)**. Aparatul iniţiază imprimarea colii de verificare a calităţii imprimării şi revine la pasul  $\bullet$  $\bullet$  $\bullet$ .

#### <span id="page-50-2"></span>j Apăsaţi **Stop/Exit (Stop/Ieşire)**.

Dacă ați repetat procedura de cel puțin cinci ori fără a obține o calitate satisfăcătoare a imprimării, înlocuiti cartuşul de cerneală pentru culoarea ce prezintă probleme.

După înlocuirea cartuşului de cerneală, verificați calitatea imprimării. Dacă problema persistă, repetaţi curăţarea şi procedurile de verificare de cel puțin 5 ori pentru noul cartuş de cerneală. Dacă cerneala încă lipseşte, contactaţi dealerul dumneavoastră Brother.

## **ATENŢIE**

NU atingeti capul de imprimare. Atingerea capului de imprimare poate cauza pagube permanente şi poate anula garanția acestuia.

## **Nota**

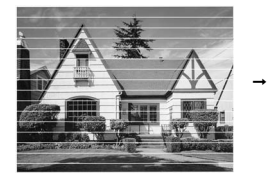

Atunci când o duză a capului de imprimare este blocată, coala de verificare va arăta astfel.

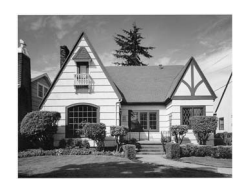

După curăţarea duzei capului de imprimare, liniile orizontale dispar.

## <span id="page-50-1"></span><span id="page-50-0"></span>**Verificarea alinierii imprimării <sup>B</sup>**

**Apăsati Ink Management (Management Cern eală)**.

- b Apăsaţi **a** sau **b** pentru a alege Printeaza Test. Apăsaţi **OK**.
- c Apăsaţi **a** sau **b** pentru a alege Aliniament. Apăsaţi **OK**.
- d Apăsaţi **Mono Start (Start Mono)** sau **Colour Start (Start Color)**. Aparatul iniţiază imprimarea colii de verificare a alinierii.
- **b** Verificati testele de 600 dpi și 1200 dpi pentru a stabili dacă numărul 5 este corespunzător numărului 0.
	- În cazul în care probele numărul 5 la testele de 600 dpi şi 1200 dpi corespund în cea mai mare măsură, apăsaţi **+** (Da) pentru a încheia verificarea alinierii și mergeți la pasul **e**.
	- Dacă un test de imprimare cu alt număr oferă un grad mai înalt de corespondentă pentru testul de 600 dpi sau 1200 dpi, apăsaţi **-** (Nu) pentru a alege numărul respectiv.
	- f Pentru 600 dpi, apăsaţi **d** sau **c** pentru a selecta numărul testului de imprimare ce se apropie cel mai mult de proba numărul 0 (1-8). Apăsaţi **OK**.

**Z** Pentru 1200 dpi, apăsați ◀ sau ▶ pentru a selecta numărul testului de imprimare ce se apropie cel mai mult de proba numărul 0 (1-8). Apăsaţi **OK**.

<span id="page-50-3"></span>h Apăsaţi **Stop/Exit (Stop/Ieşire)**.

Depanarea şi operaţiunile regulate de întreţinere

## <span id="page-51-0"></span>**Ambalarea şi expedierea aparatului <sup>B</sup>**

## **ATENŢIE**

Este important să permiteţi capului de imprimare al aparatului să treacă în poziţia de "parcare" după efectuarea unei operaţiuni de imprimare. Ascultaţi cu atenţie aparatul şi asiguraţi-vă că orice sunete mecanice au încetat înainte de a deconecta aparatul de la priza electrică. Permiteţi aparatului să încheie procesul de parcare; în caz contrar, puteţi întâmpina probleme la imprimare şi chiar provoca deteriorarea capului de imprimare.

- Deschideti capacul cartuşului de cerneală.
- Trageti pârghiile de deblocare și scoateţi toate cartuşele de cerneală.

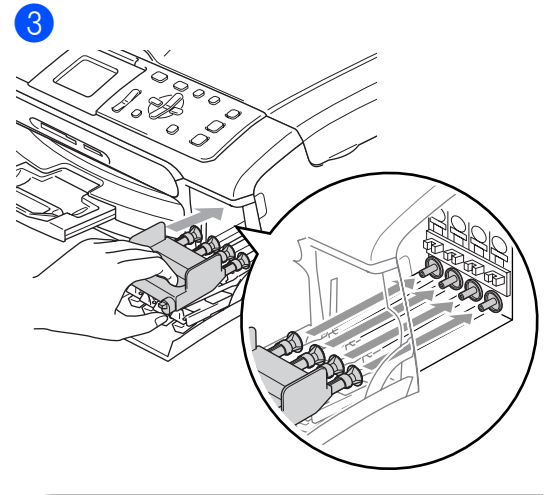

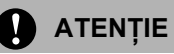

Dacă nu găsiți componentele de protecție de culoare galbenă, NU scoateţi cartuşele înainte de expediere. Este important ca aparatul să fie expediat fie cu componentele de protectie de culoare galbenă, fie cu cartuşele de cerneală amplasate în locația respectivă. Expedierea aparatului fără aceste componente poate duce la deteriorarea aparatului și anularea garanției.

- Deconectați aparatul de la priza electrică.
- **5** Folosind ambele mâini, prindeți aripioarele de plastic de pe ambele părţi ale aparatului şi ridicaţi capacul scanerului până ce acesta se blochează în poziţia deschisă. Apoi, deconectaţi cablul de interfaţă al aparatului, dacă acesta este conectat.

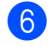

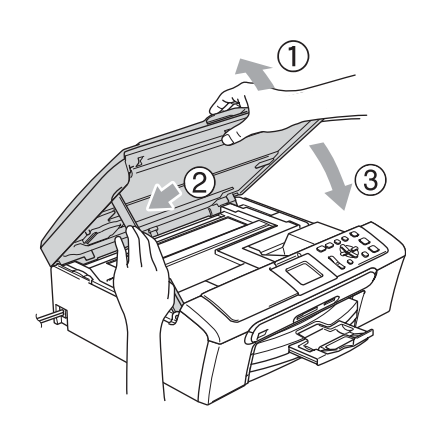

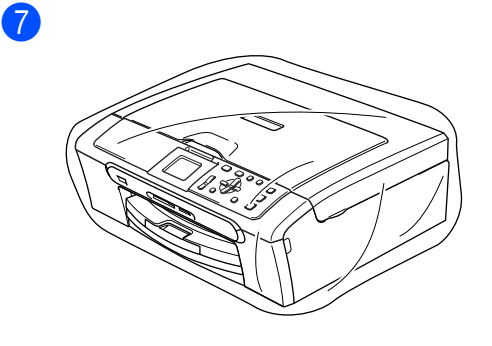

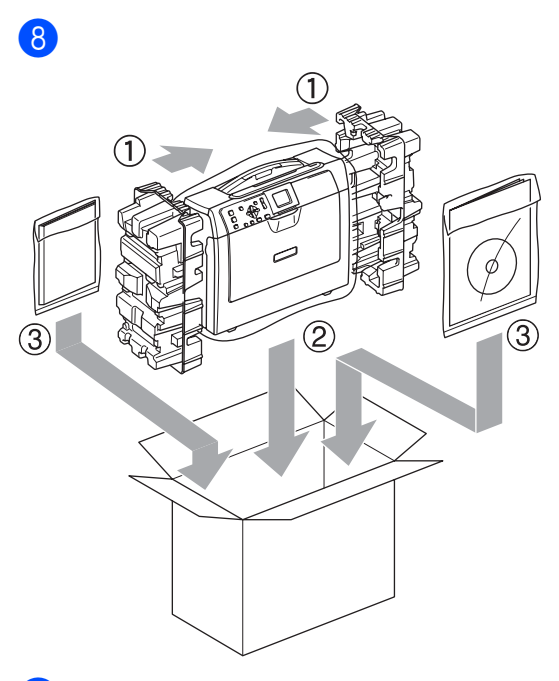

<sup>9</sup> Închideți cutia de carton și lipiți-o cu bandă adezivă.

**C**

## <span id="page-53-0"></span>**Meniul şi funcţiile <sup>C</sup>**

## <span id="page-53-1"></span>**Programarea pe ecran**

Aparatul este conceput pentru o utilizare facilă prin programarea pe ecranul LCD, folosind butoanele meniului. Programarea facilă vă ajută să beneficiaţi de toate opţiunile oferite de meniul aparatului.

Deoarece programarea este efectuată pe ecranul LCD, am creat instrucţiuni pas cu pas, afişate pe ecran, pentru a vă ajuta să programaţi aparatul. Nu trebuie decât să urmaţi instrucţiunile, pe măsură ce acestea vă ghidează prin meniuri şi opţiunile de programare.

## <span id="page-53-2"></span>**Butoanele de mod şi de meniu**

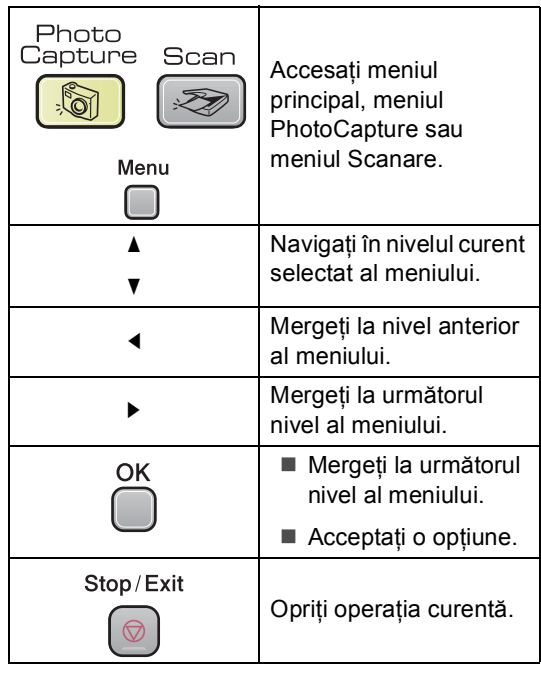

<span id="page-54-0"></span>**Specificaţii <sup>D</sup>**

## <span id="page-54-1"></span>**Informații generale**

**D**

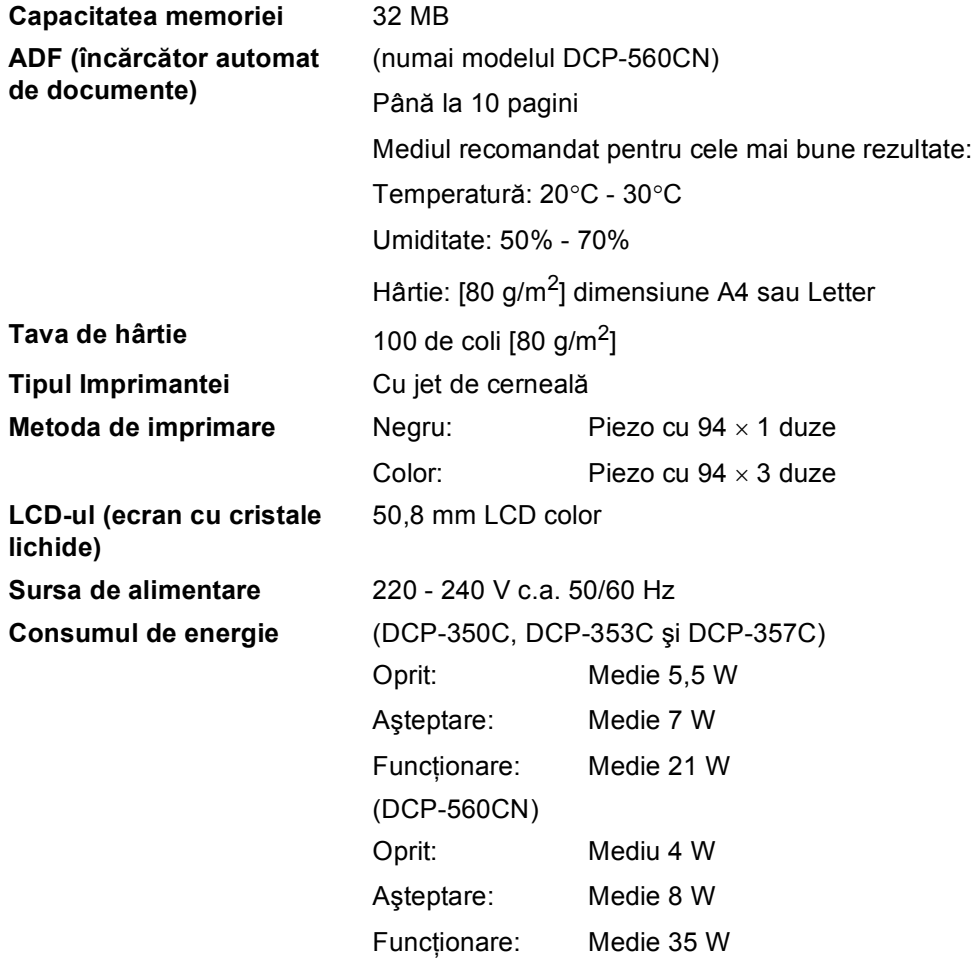

#### **Dimensiuni**

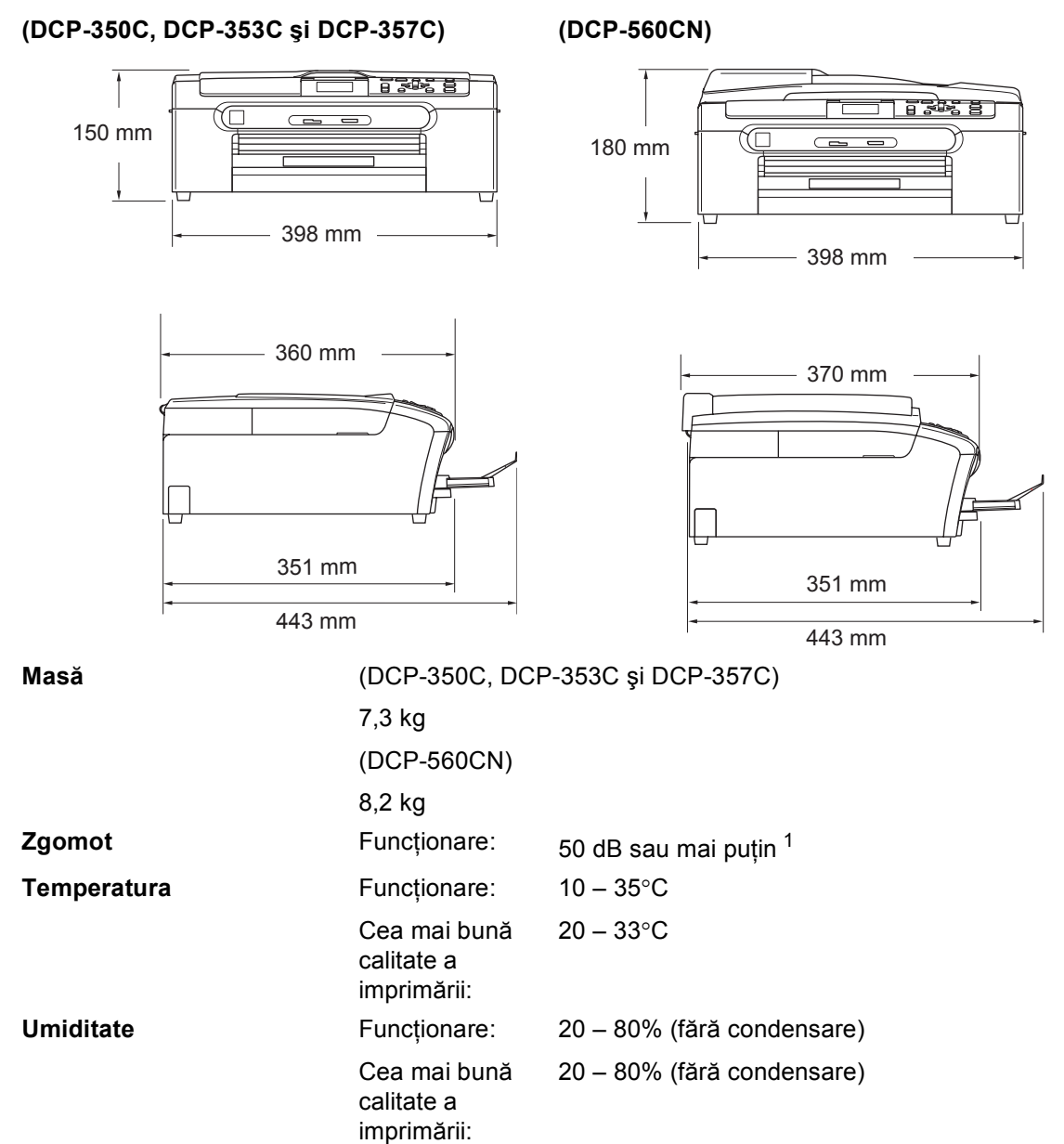

<span id="page-55-0"></span><sup>1</sup> Aceasta depinde de condiţiile de imprimare.

**D**

## <span id="page-56-0"></span>**Consumabile**

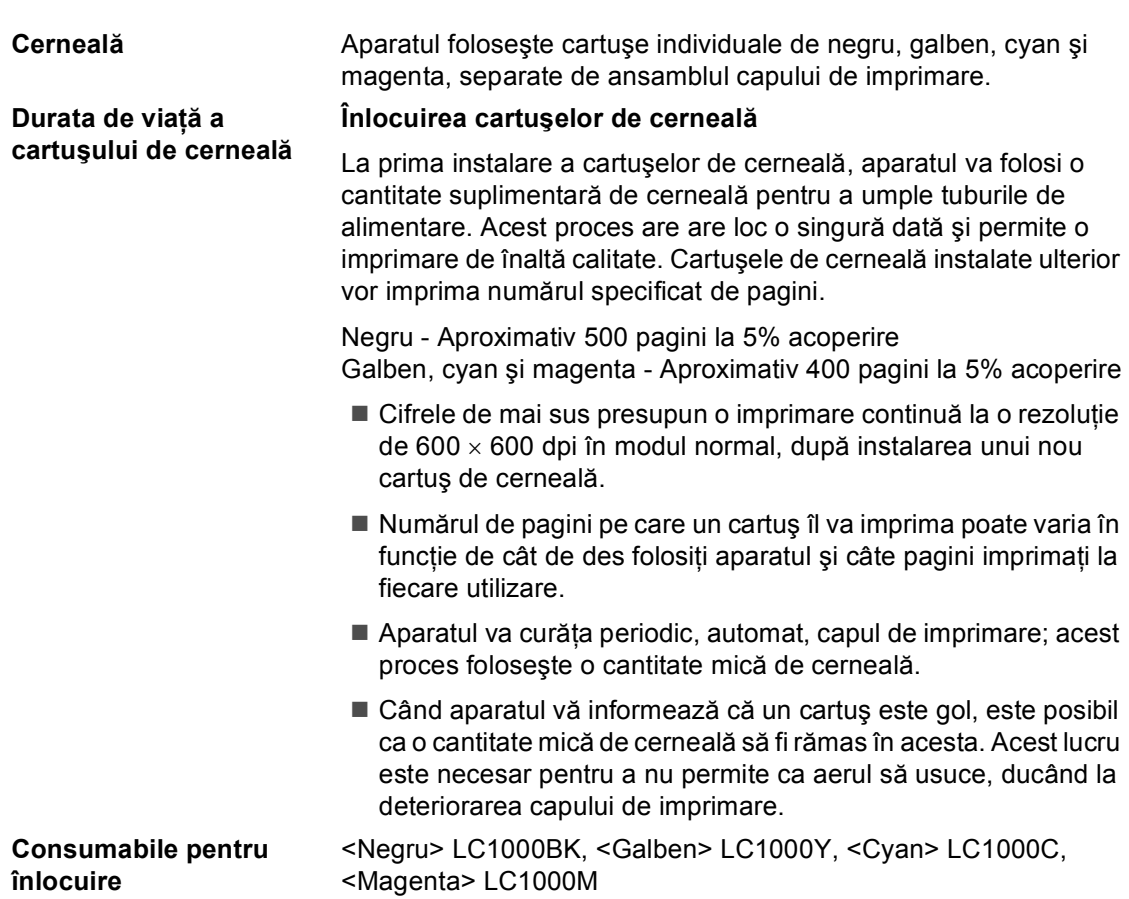

## **Index**

## **A**

<span id="page-57-0"></span>**E**

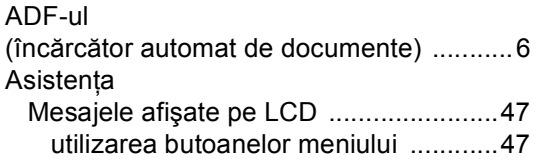

## **B**

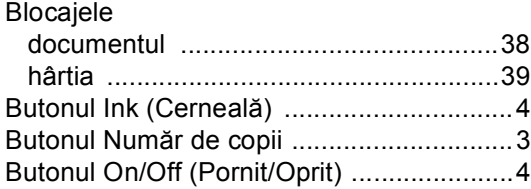

## **C**

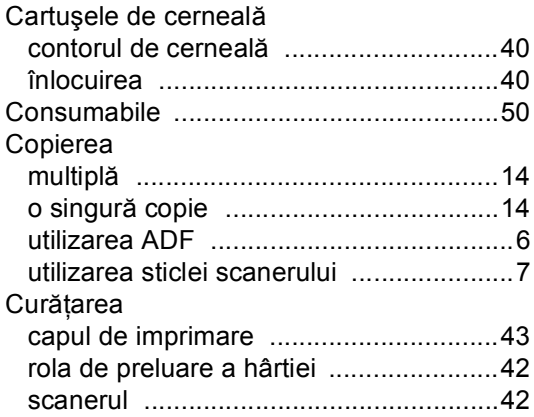

## **D**

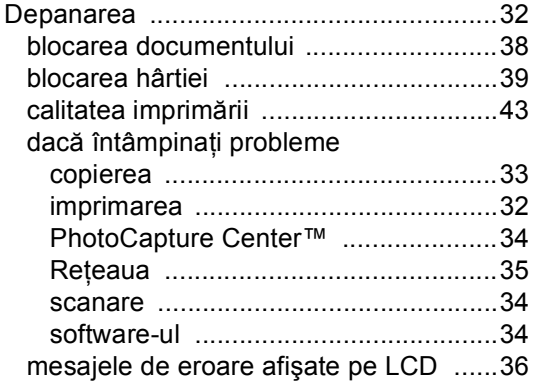

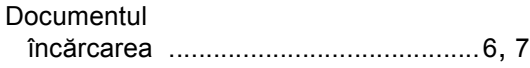

## **E**

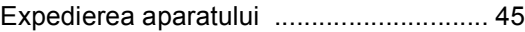

## **H**

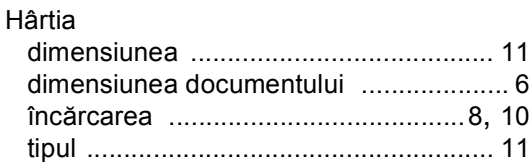

#### **I**

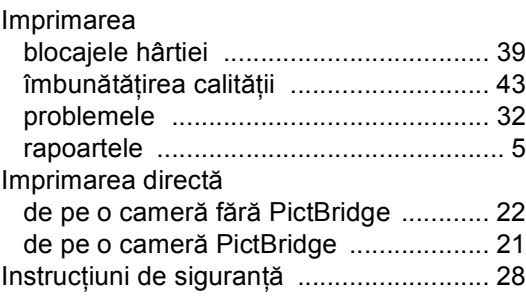

## **Î**

Întreţinerea, regulată înlocuirea cartuşelor de cerneală [......... 40](#page-46-1)

### **L**

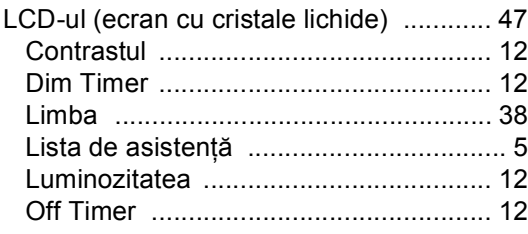

## **M**

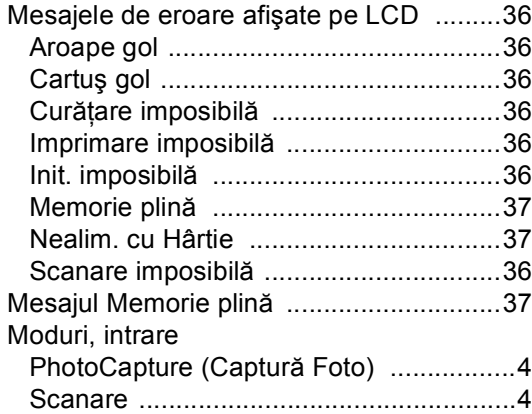

## **P**

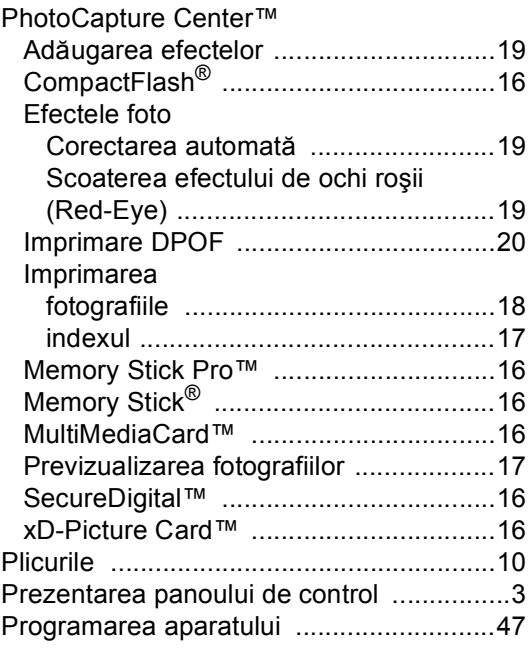

## **R**

![](_page_58_Picture_249.jpeg)

## **S**

![](_page_58_Picture_250.jpeg)

## **T**

![](_page_58_Picture_251.jpeg)

![](_page_59_Picture_0.jpeg)

**Vizitaţi-ne pe Internet <http://www.brother.com>**

Acest aparat este aprobat pentru utilizare exclusiv în ţara în care a fost achiziţionat. Companiile Brother locale sau distribuitorii acestora pot efectua operaţiuni de întreţinere şi reparaţii doar pentru aparatele achiziţionate în propriile ţări.

ROM